# 2010 Users Conference

# **Database Structure Training & Setup Guide**

**Last Updated: December 22, 2009**

## <span id="page-1-0"></span>**About this Guide**

This SedonaOffice Database Structure Training Guide is for use by SedonaOffice customers only. This guide is to be used in conjunction with an approved training class provided by SedonaOffice, and is not meant to serve as an operating or setup manual.

This training and setup guide is for experienced SedonaOffice users who have knowledge of the database setup. While this guide will review some of the basic setup necessary, this guide is not intended to teach Database Structure basics and assumes the user has knowledge of SQL and of the SedonaOffice application.

SedonaOffice reserves the right to modify the SedonaOffice product described in this guide at any time and without notice. Information in this guide is subject to change without notice. Companies, names and data used in examples herein are fictitious unless otherwise noted. In no event shall SedonaOffice be held liable for any incidental, indirect, special, or consequential damages arising out of or related to this guide or the information contained herein. The information contained in this document is the property of SedonaOffice.

This guide will be updated periodically, be sure to check our website at [www.sedonaoffice.com](http://www.sedonaoffice.com/) for the most current version.

Copyright 2009/2010

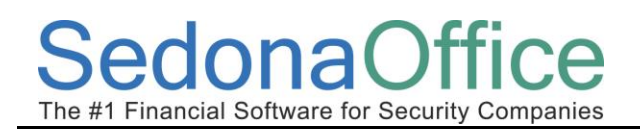

## **Table of Contents**

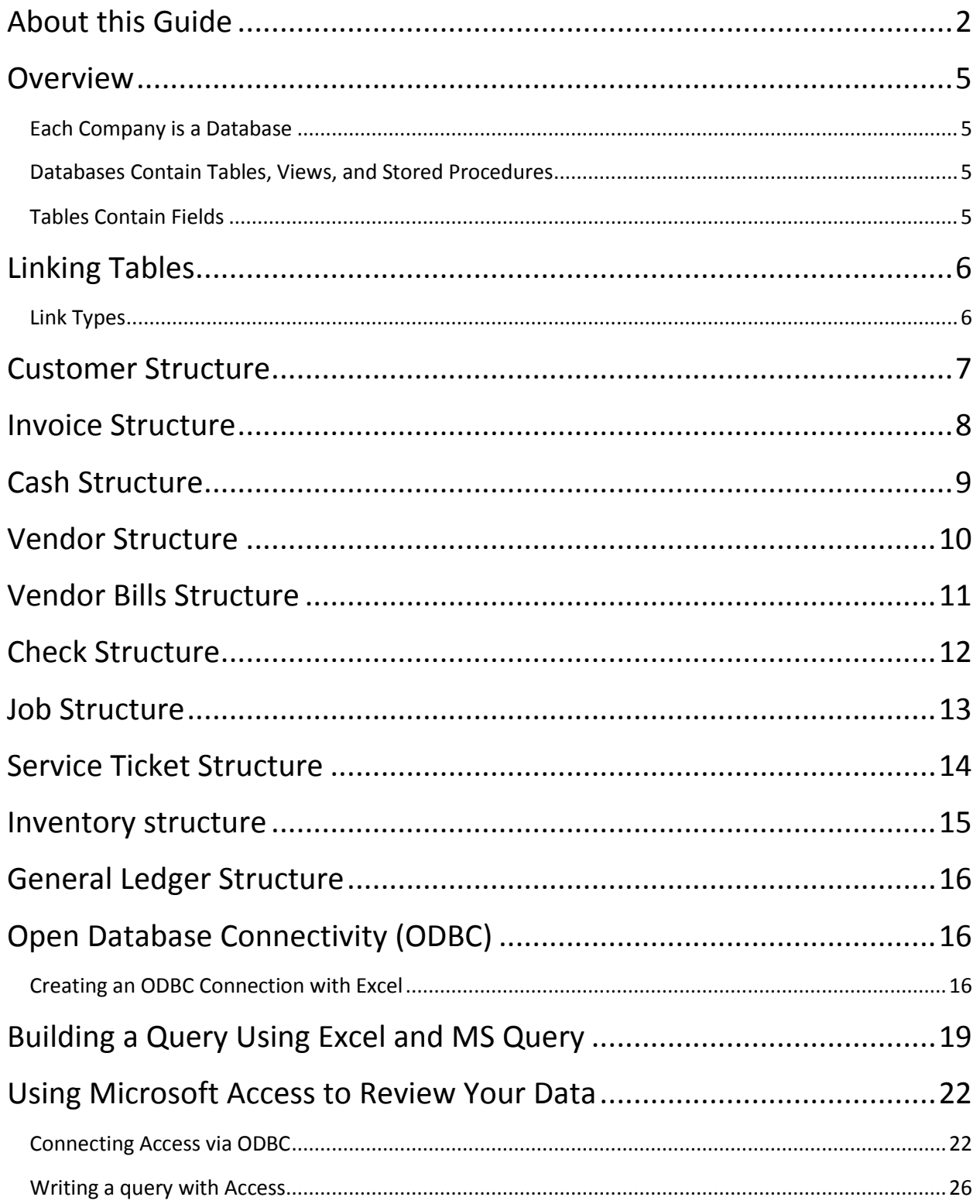

## **SedonaOffice**

The #1 Financial Software for Security Companies

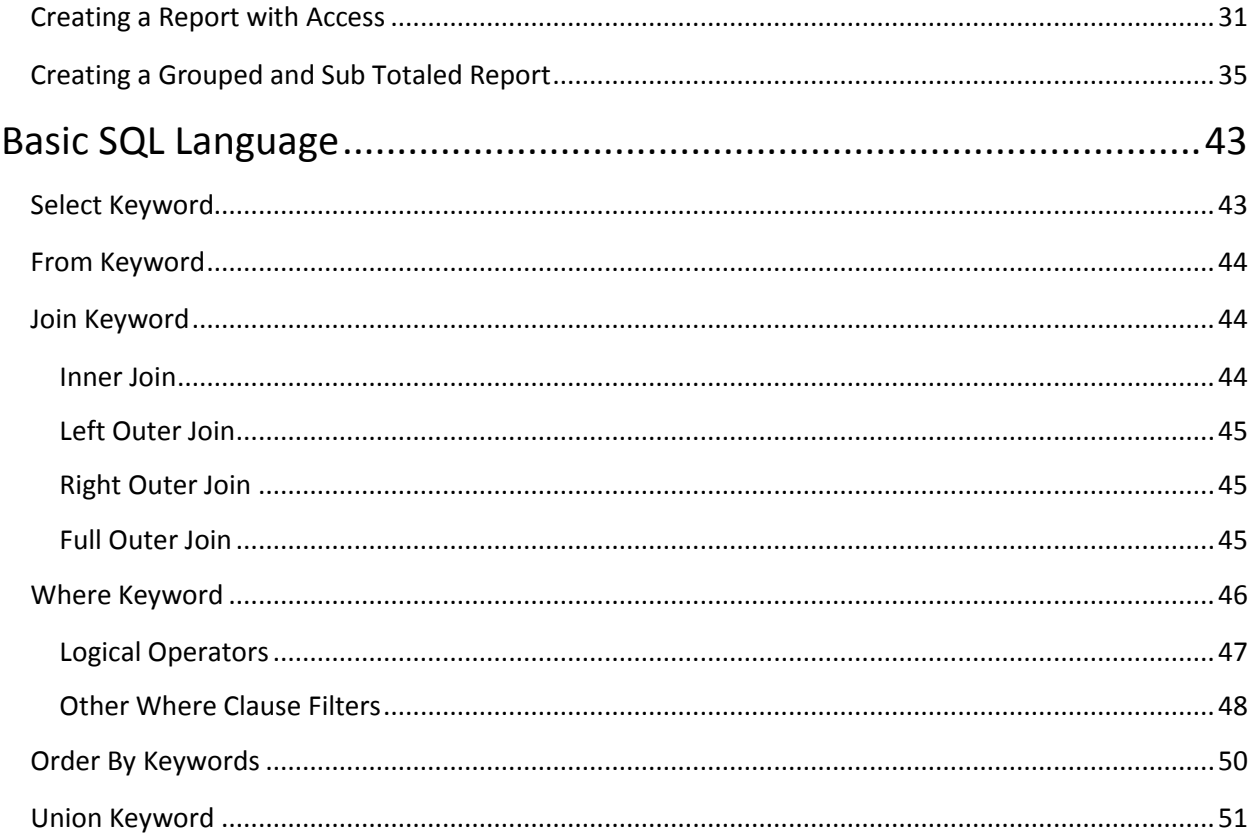

## $\lambda$ naOi The #1 Financial Software for Security Companies

## <span id="page-4-0"></span>**Overview**

This guide is intended to teach you how to access data from a SedonaOffice database. Data extracted from a database can be used for many different purposes both internally and externally for an organization. While this guide will review a variety of different techniques, it is impractical to detail each and every type method that can be used to extract data.

### <span id="page-4-1"></span>**Each Company is a Database**

Each SedonaOffice company is its own unique database within the SQL server. In addition to the various company databases, there is an additional database that helps to controls access to the company databases. This access control database is named SedonaMaster.

SedonaMaster contains list of company names and the database associated with each name. All other data about a company is contained within the company database. All of the setup information, names, addresses, part numbers, service tickets, etc., for a company, are stored within the same database. The structure of the database will remain the same for all companies. The differences in how companies operate are contained in the setup tables. If a feature of SedonaOffice is not used, the data structure will still exist but may be empty of data.

#### <span id="page-4-2"></span>**Databases Contain Tables, Views, and Stored Procedures**

The main structures in a database are tables, views and stored procedures. Tables contain the raw data, the actual names, addresses, etc.

Views are premade queries that will return sets of data automatically. If there is a set of data you are going to regularly extract, you may want to think about making a view. SedonaOffice uses several views in supplying data to the client. Do NOT alter these or your system may cease to operate correctly<sup>1</sup>.

Stored procedures are routines containing SQL code. They can be created to act as a view but are usually used to manipulate the data. Stored procedures also can take parameters, values that modify how the stored procedure will operate. Most of the business logic in SedonaOffice is handled by stored procedures. They are encrypted and locked for safety and security. Do NOT delete or replace a stored procedure or your system will cease to operate correctly<sup>2</sup>.

### <span id="page-4-3"></span>**Tables Contain Fields**

l

Fields contain your actual data. They are different types:

- Text including varchar, nvarchar and char. The length of the field in characters (including spaces and punctuation) is defined when the field is created.
- Numeric including integer, double and money. What range and if a fractional decimal amount is supported is defined when the field is created.

 $1$  Unless directed to by a SedonaOffice support person.

 $2$  Unless directed to by a SedonaOffice support person.

The #1 Financial Software for Security Companies

dona()<sup>-</sup>

 Datetime. Microsoft SQL server does not contain a field type for date or one for time, all date and time related fields are Datetime fields.

## <span id="page-5-0"></span>**Linking Tables**

Tables are linked via fields that end in Id. In each table, the first field is the Identity field for that table. Identity fields are not editable nor should you try. Identity fields are unique. This number is automatically assigned by the SQL server. Once assigned, a number is never reused, not even if it was previously deleted. This Identity field is the "Address" of the record. Other tables that point to this table will have an Id that matches the "Address" of the record. IE Customer\_Id in the AR\_Customer\_Bill record will point to the Customer\_Id field in the AR\_Customer table. The Customer\_Id in the AR Customer table is the Identity or "Address" of that record. Notice that the name of an Id is the same as the table name in our example. This is true of all ID's with very few exceptions.

### <span id="page-5-1"></span>**Link Types**

Table links are defined by the relationship of records in one table to the records in another table. There are three basic link models.

One to one: Each record in one table matches to exactly one record in the other table. IE AR\_Customer and AR\_Customer\_Userdef

One to many: Each record in one table matches to many records in the other table. IE AR\_Invoice and AR\_Invoice\_Item

Many to one: Many records in one table match to one record in the other table. IE AR\_Customer and AR\_Branch

The following diagrams are not meant to be completely accurate or to be used as a definition of the database structure. They are a simplified diagram to give an outline of the relationship of the various tables that combine to make up a data structure.

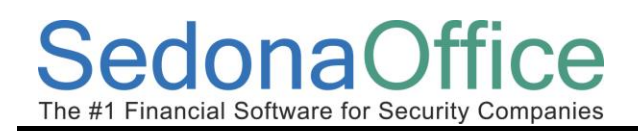

## <span id="page-6-0"></span>**Customer Structure**

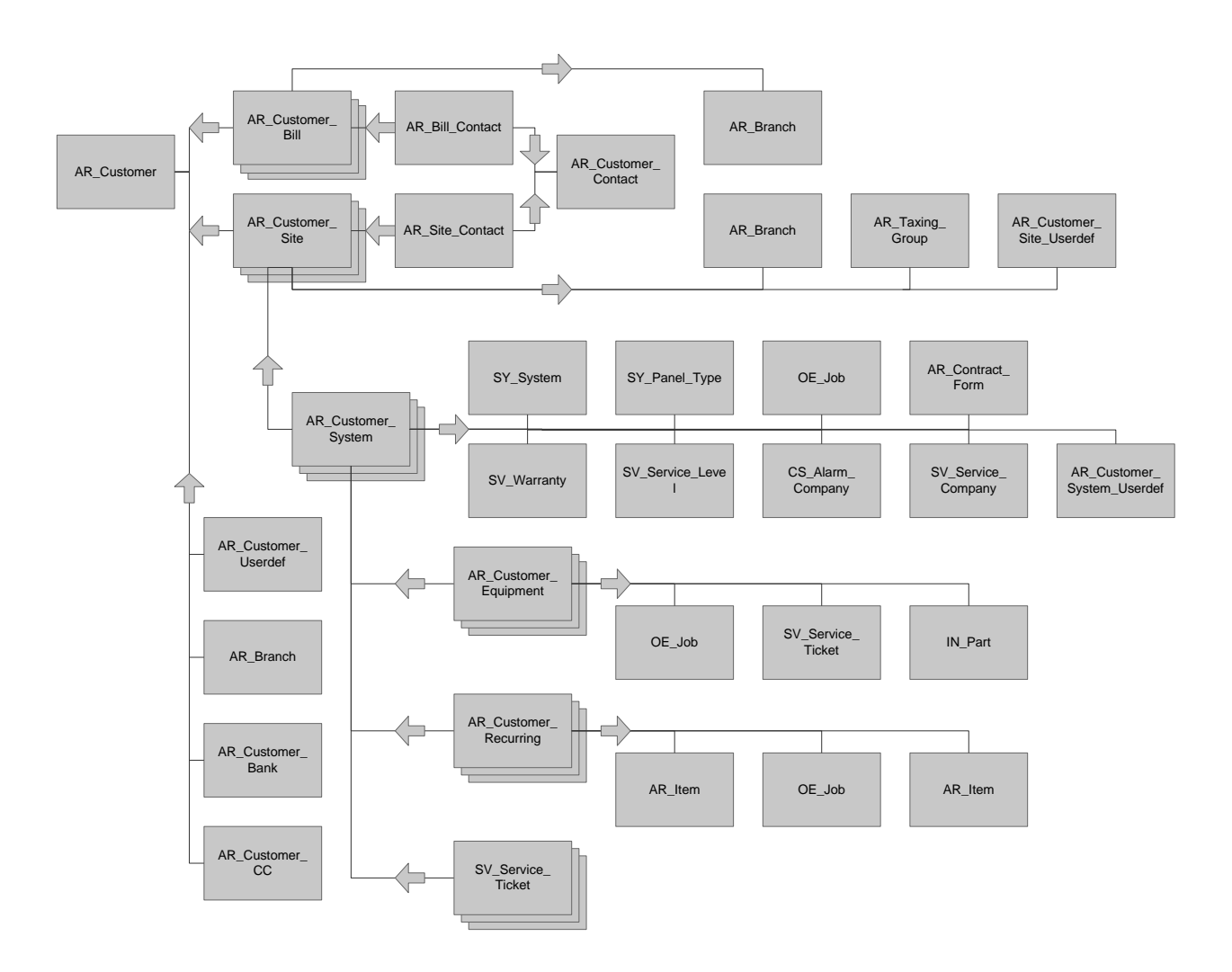

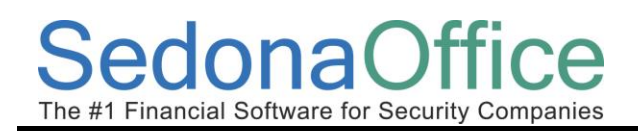

## <span id="page-7-0"></span>**Invoice Structure**

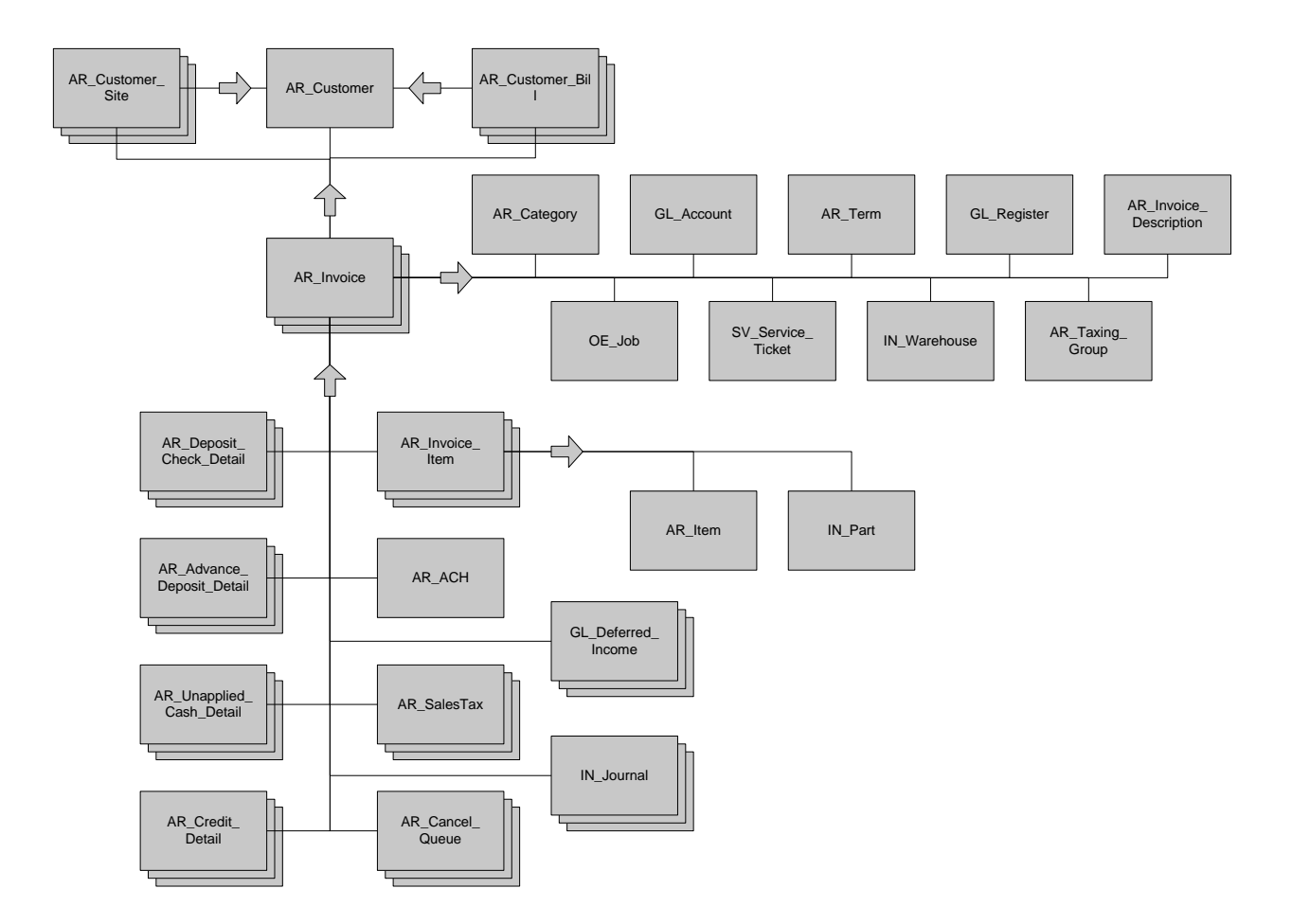

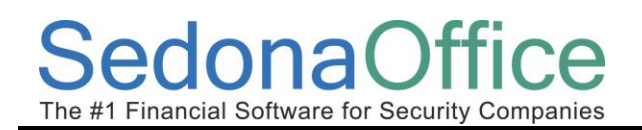

## <span id="page-8-0"></span>**Cash Structure**

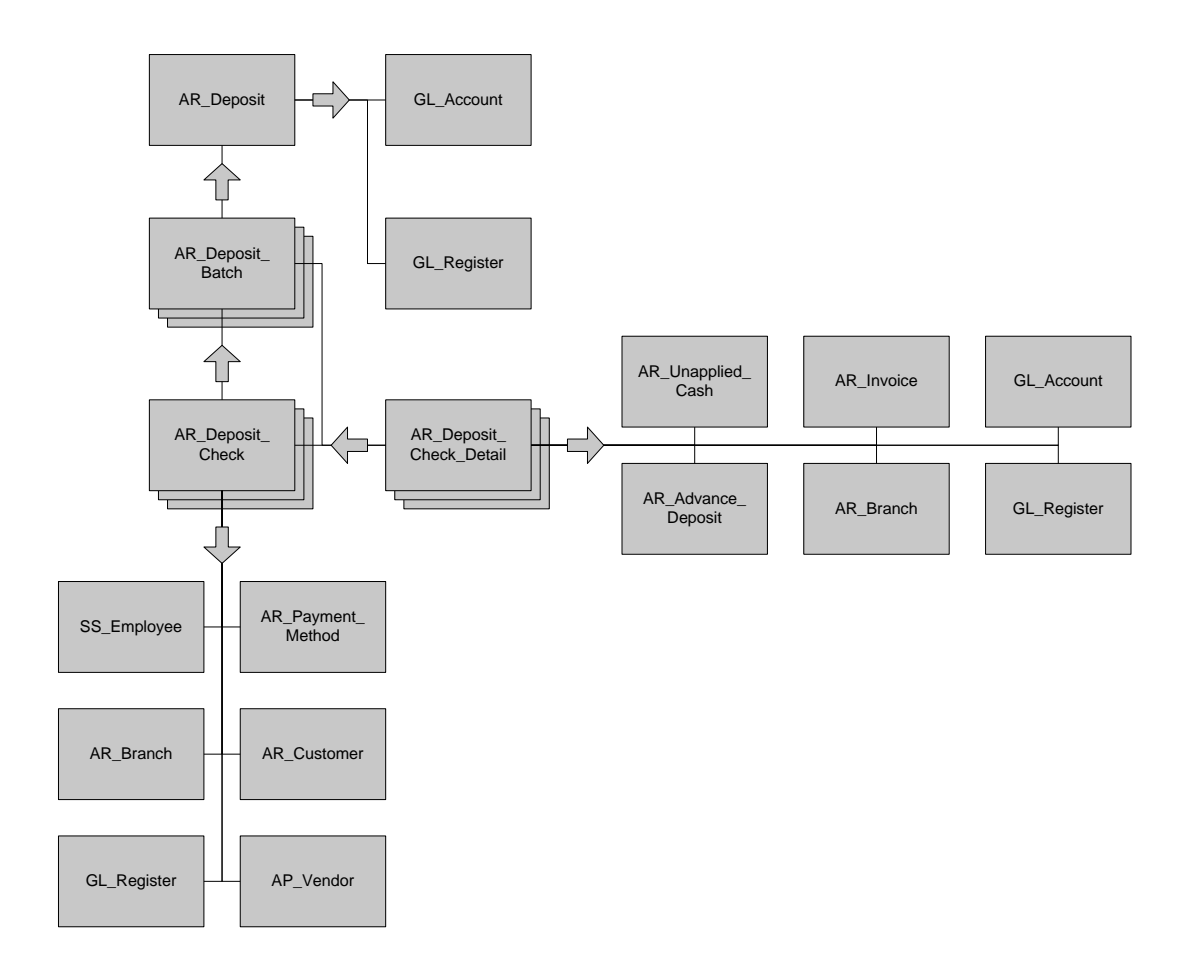

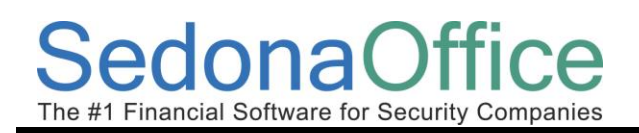

## <span id="page-9-0"></span>**Vendor Structure**

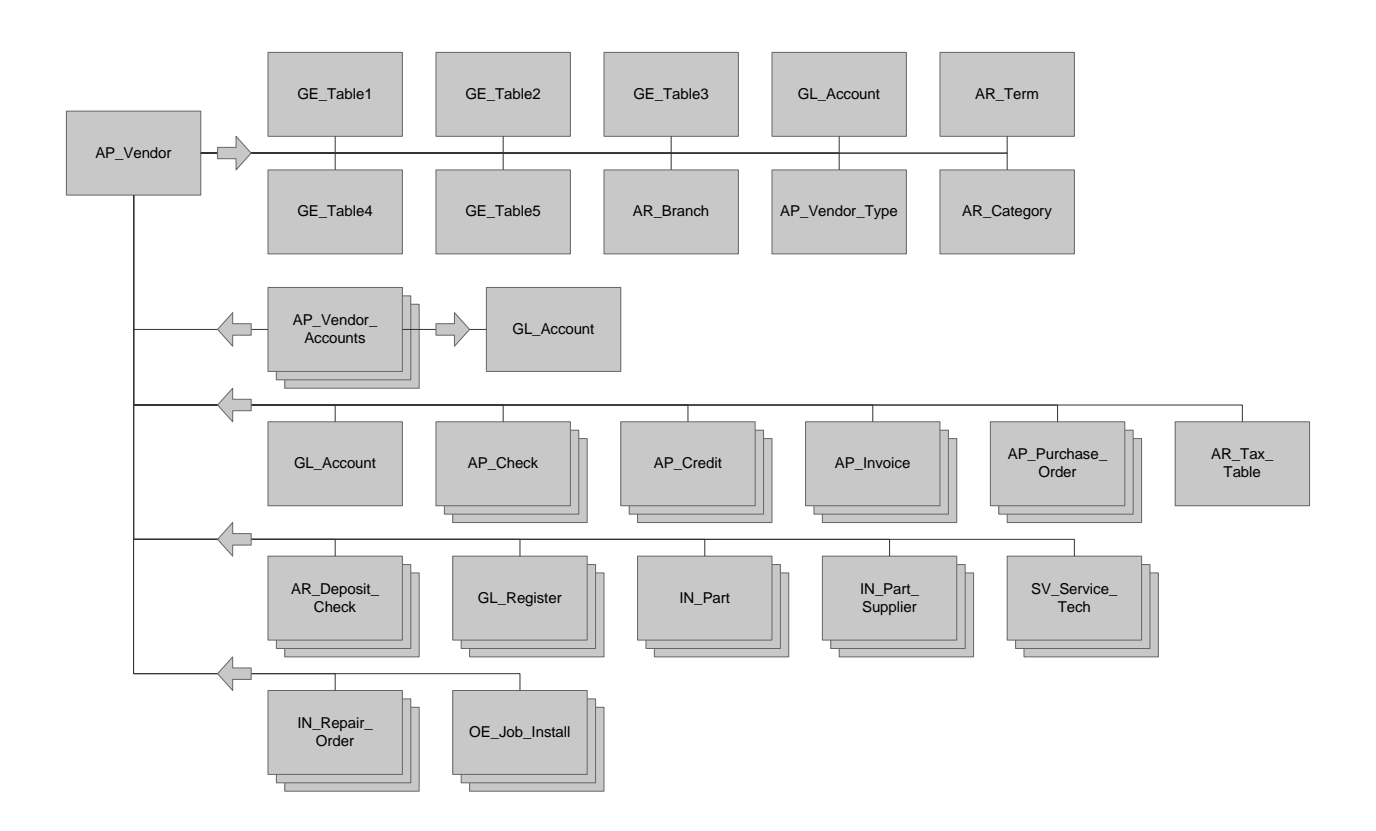

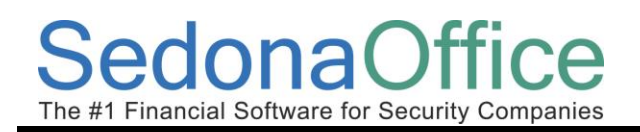

## <span id="page-10-0"></span>**Vendor Bills Structure**

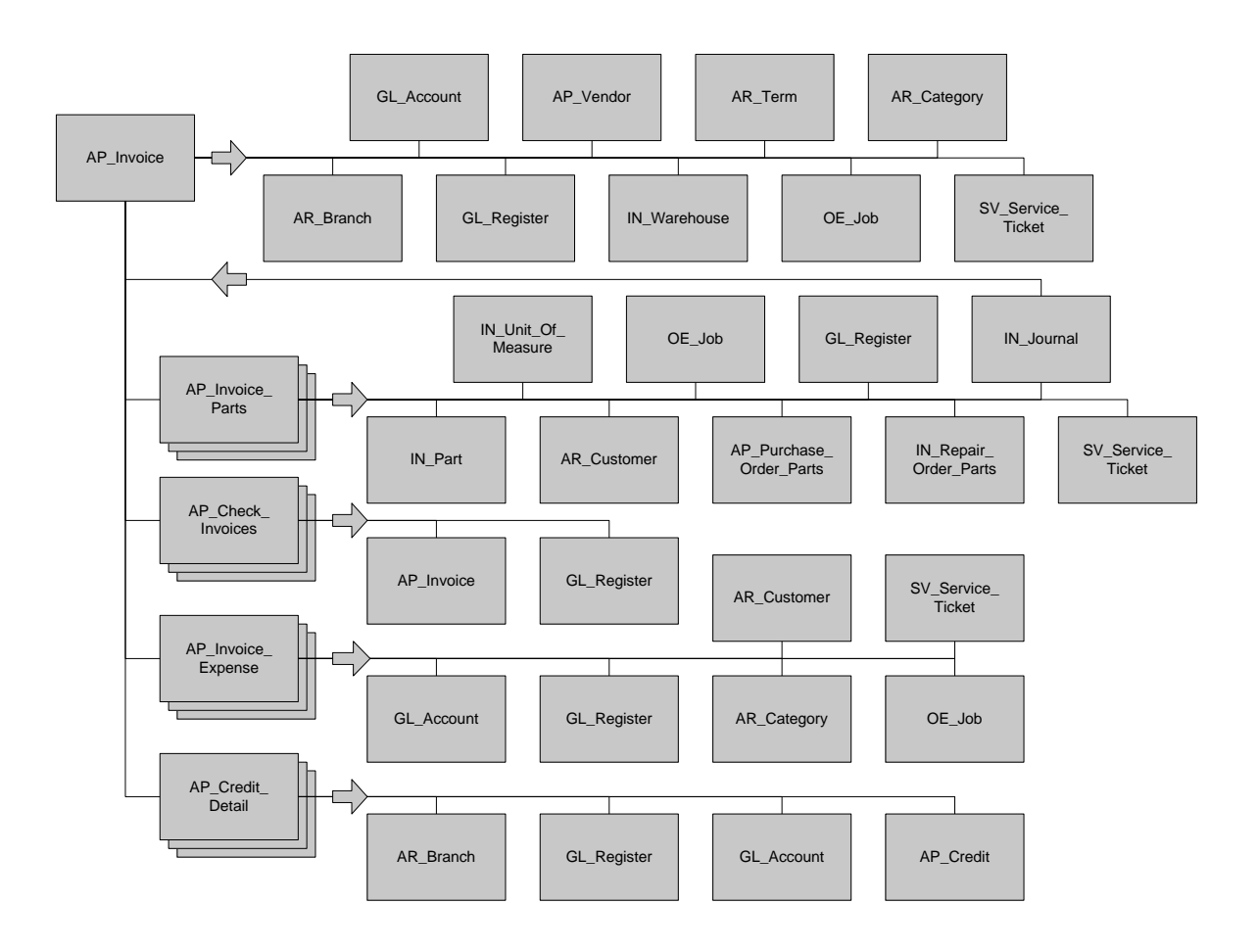

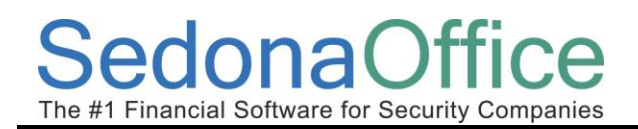

## <span id="page-11-0"></span>**Check Structure**

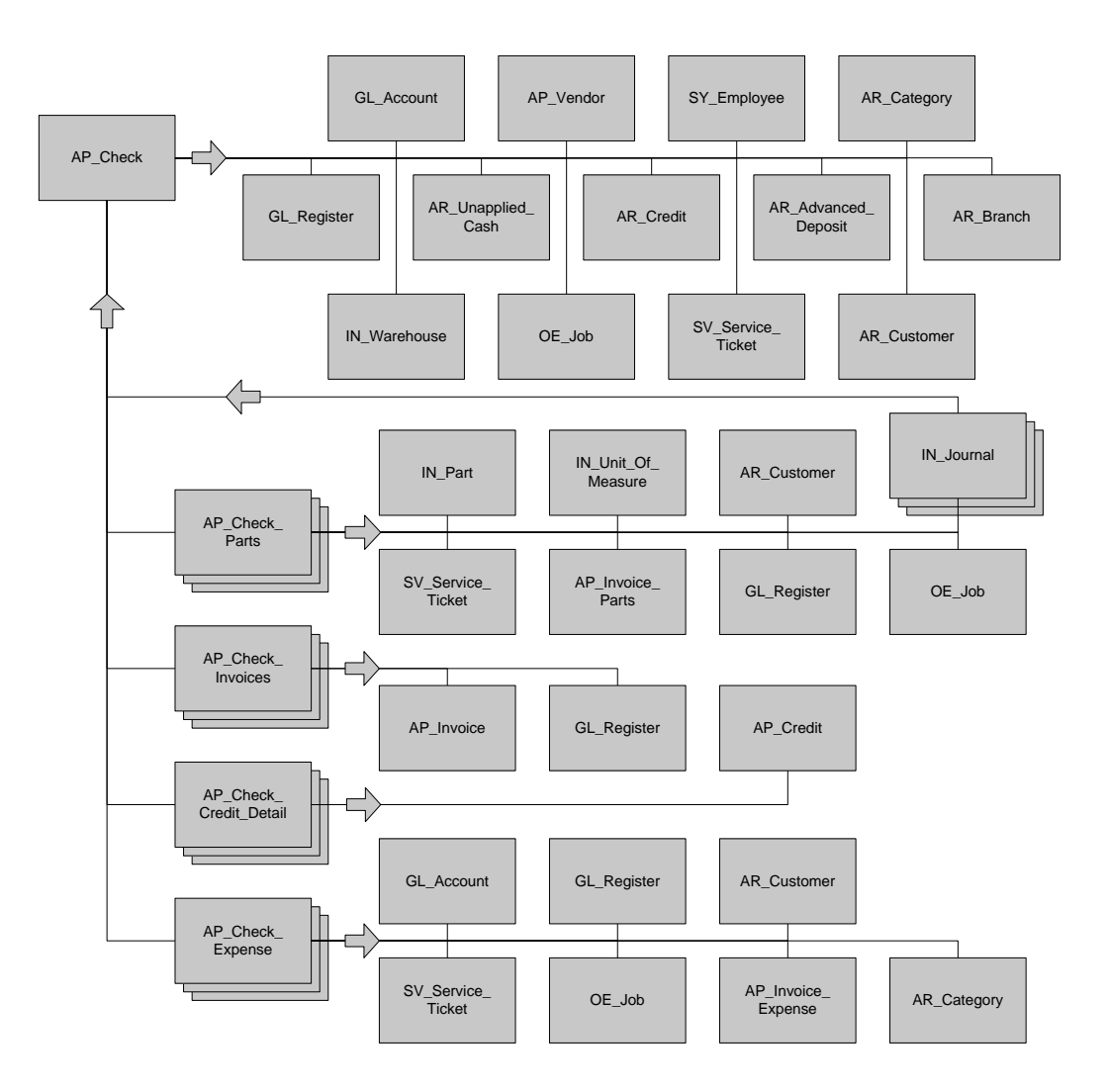

## <span id="page-12-0"></span>**Job Structure**

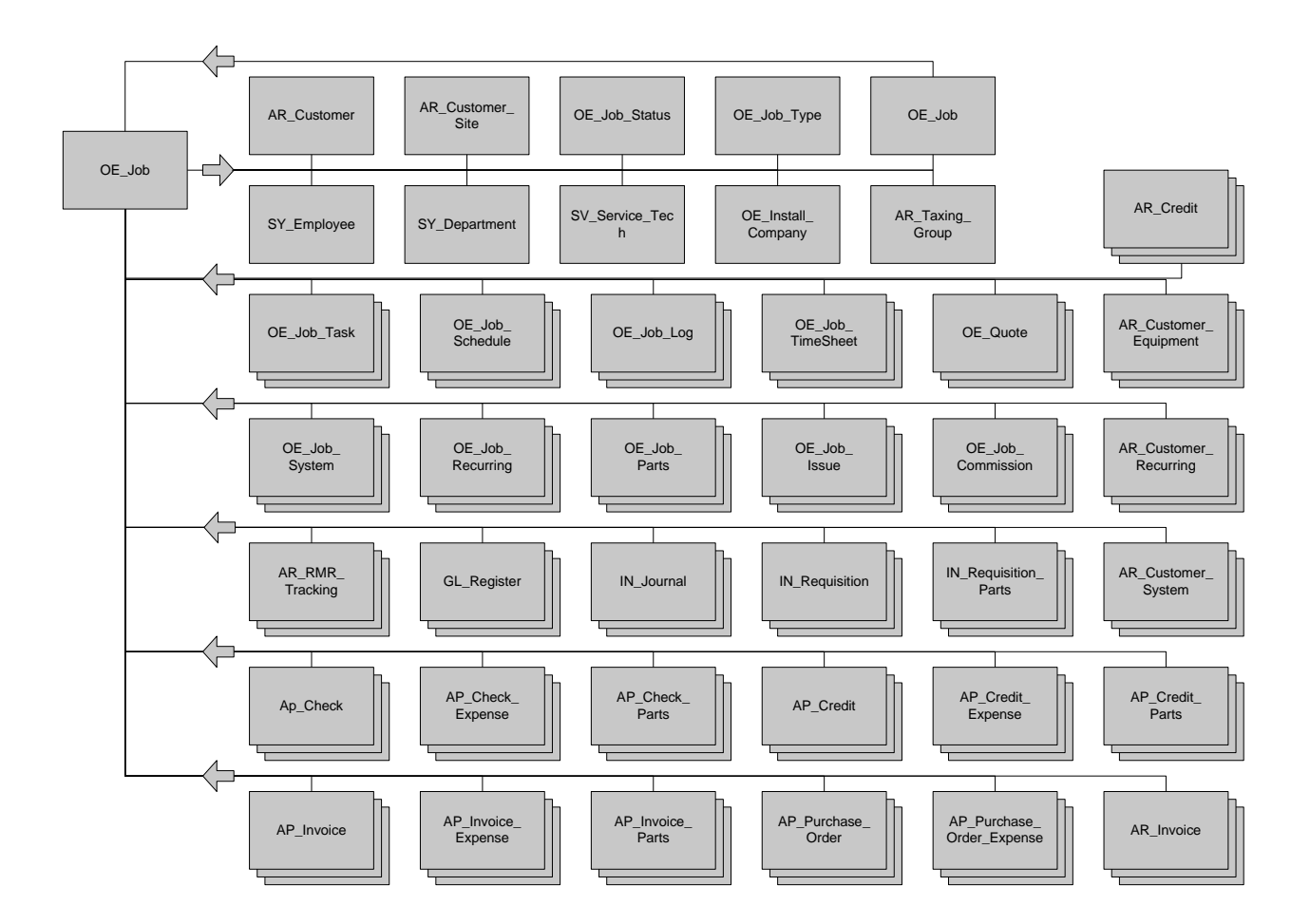

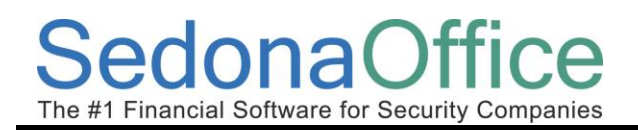

## <span id="page-13-0"></span>**Service Ticket Structure**

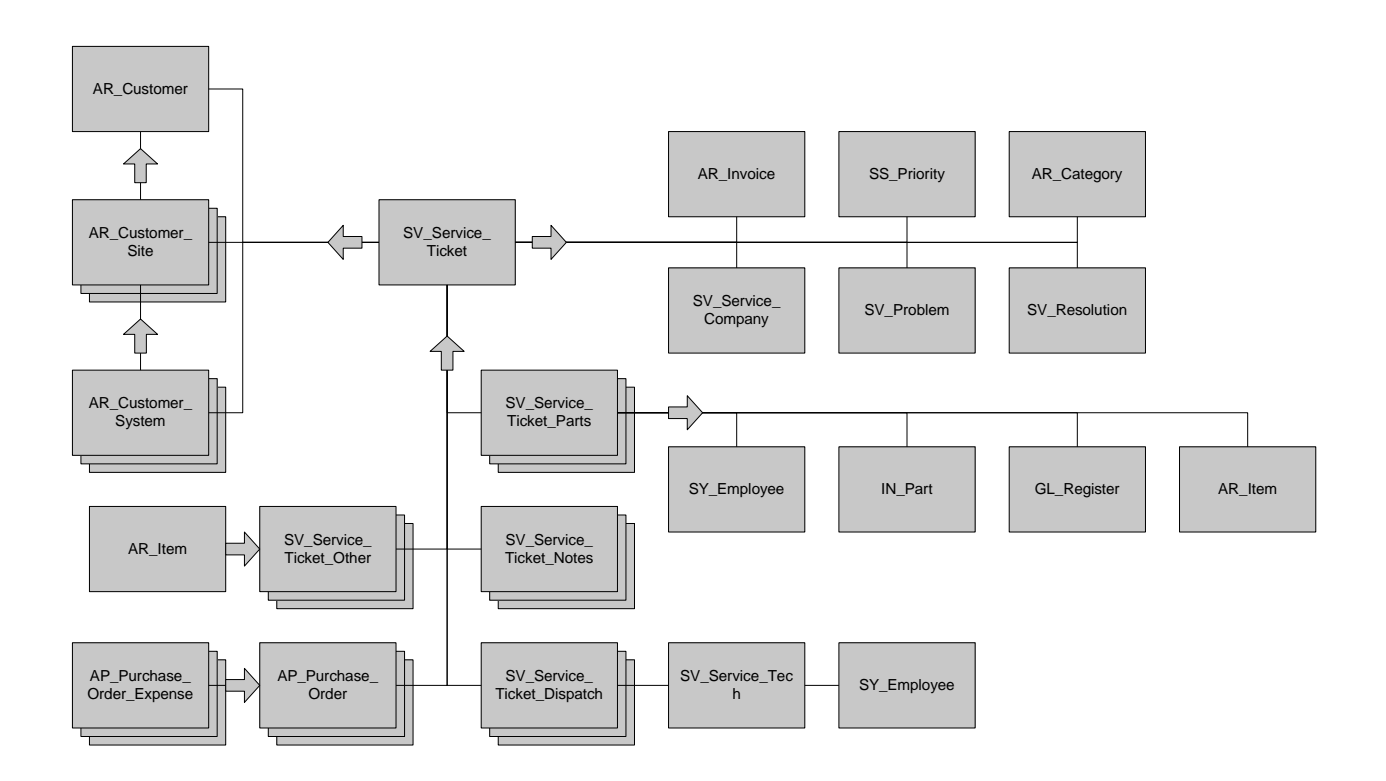

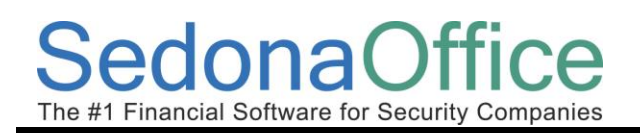

## <span id="page-14-0"></span>**Inventory structure**

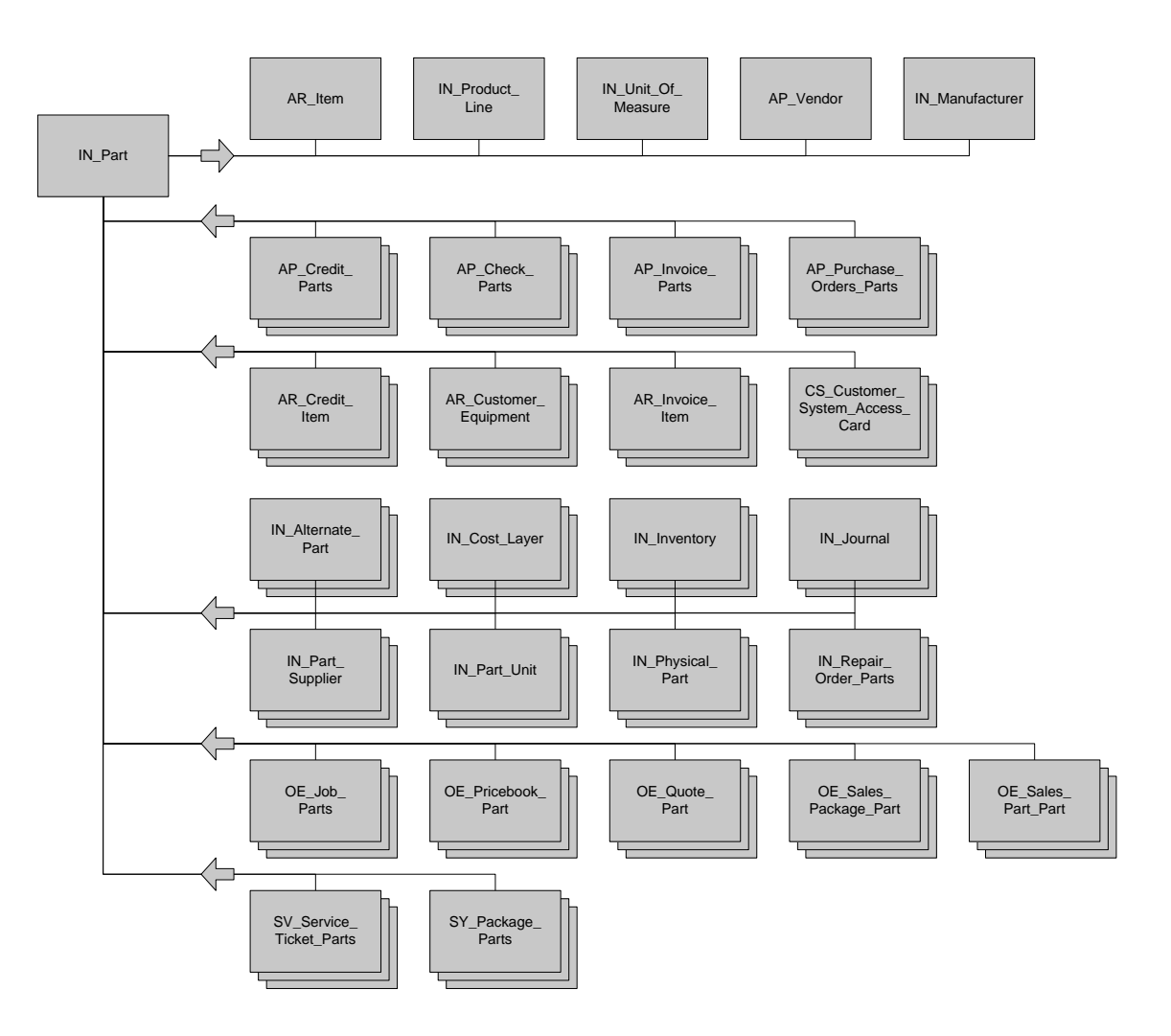

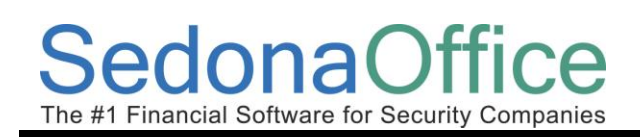

## <span id="page-15-0"></span>**General Ledger Structure**

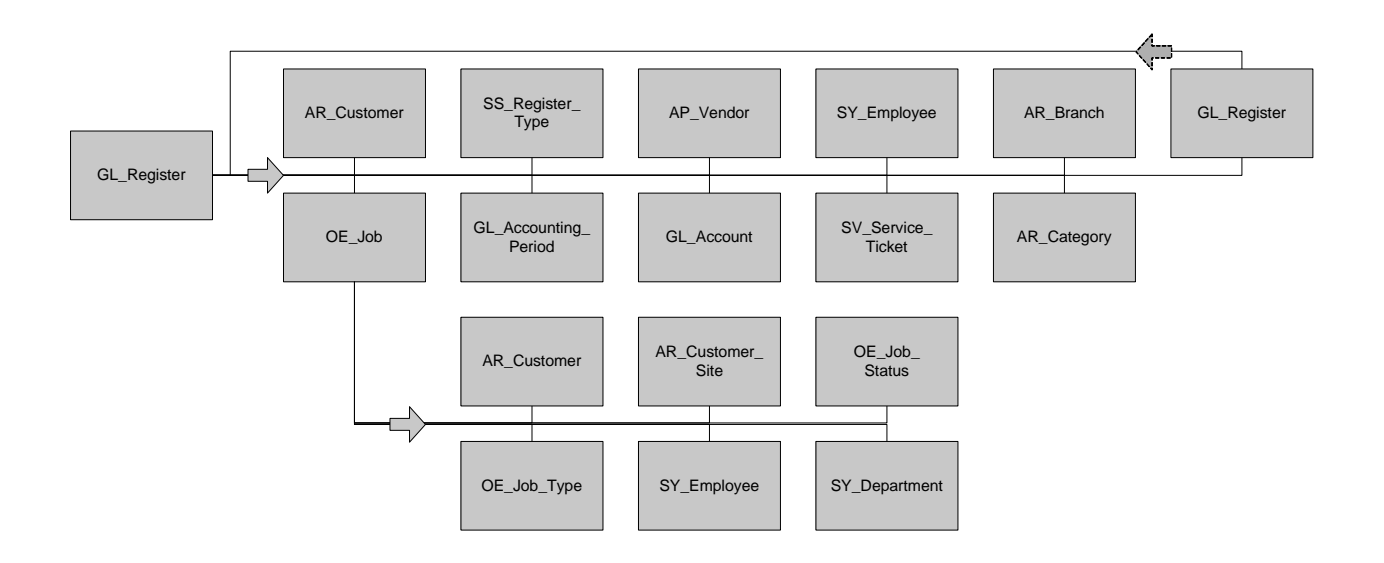

## <span id="page-15-1"></span>**Open Database Connectivity (ODBC)**

Open Database Connectivity is the methodology created by Microsoft for different applications to talk to different kinds of databases. With ODBC you can connect Excel to Microsoft SQL server or MS Word to Excel for example. The first step in connecting any application to your Microsoft SQL database is to create an ODBC connection. There is a utility for setting up ODBC connections. It is located in the Control Panel under ODBC. Many applications though contain an implementation of the ODBC Data Source Administrator. In our example we are going to use Excel to create an ODBC connection.

#### <span id="page-15-2"></span>**Creating an ODBC Connection with Excel**

Let's now review how to import Data into Microsoft Excel. In this example we are going to use the feature in Excel to Query an External Data Source using Microsoft Query. This feature is available in most recent versions of Excel but may needed to be installed as Excel does not install it by default in the standard install.

## The #1 Financial Software for Security Companies

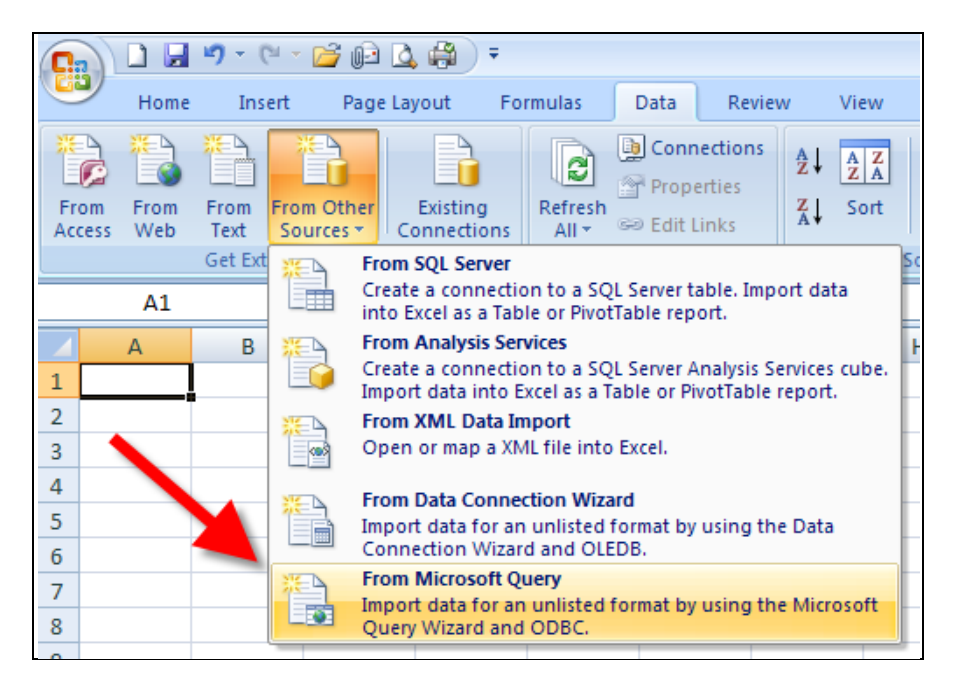

If you have not already done so, you will need to create a Data Source connection to your SedonaOffice database.

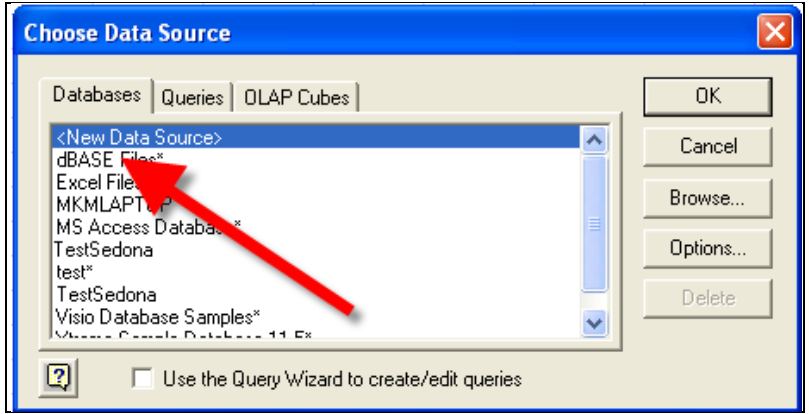

To create the new Data Source:

- 1) Name the data source appropriately (Here we are using "SedonaOffice GL Data" but the same connection can be used for all of your queries so you might want a more general name.)
- 2) Select 'SQL Server' as the driver to connect to the database
- 3) Press the Connect button
	- a. On the SQL Server Login Screen select the name of the SQL Server for SedonaOffice
	- b. Use "SedonaReports" as the Login ID, no password is needed
	- c. Select the Options tab and select the name of your production SedonaOffice database
- 4) Press OK

## **SedonaOffice**

## **Database Structure**

The #1 Financial Software for Security Companies

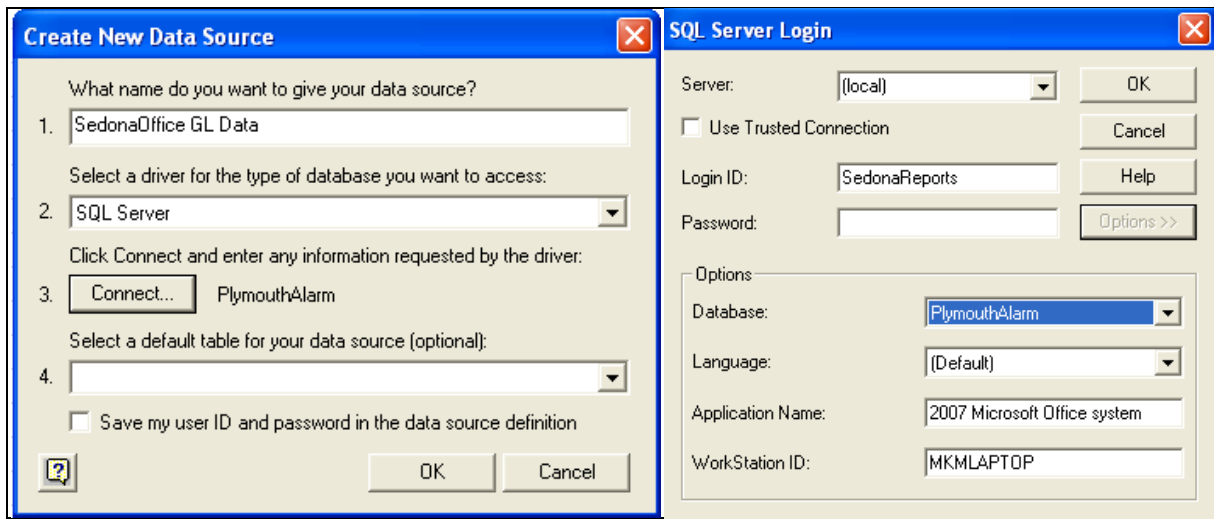

You now have an ODBC connection to your database.

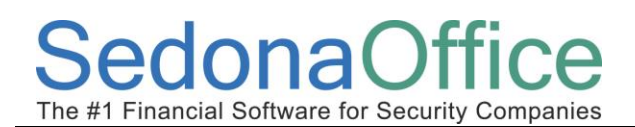

## <span id="page-18-0"></span>**Building a Query Using Excel and MS Query**

Select the data source you have previously created to create the Query. Uncheck the 'Use the Query Wizard..." this will take you directly to Microsoft Query to create the Query.

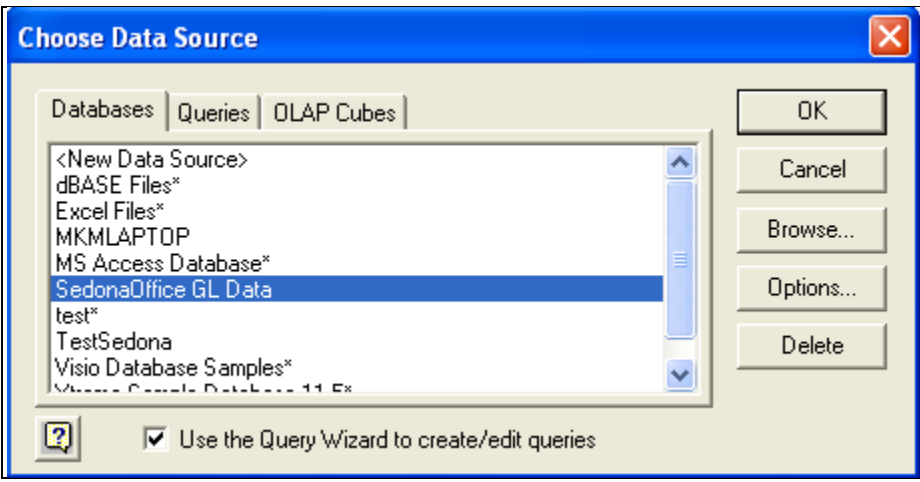

To begin with you need to select the Table file to use in the Query. Select the "SO\_Complete\_GL\_Total\_YTD" table. Then click Close.

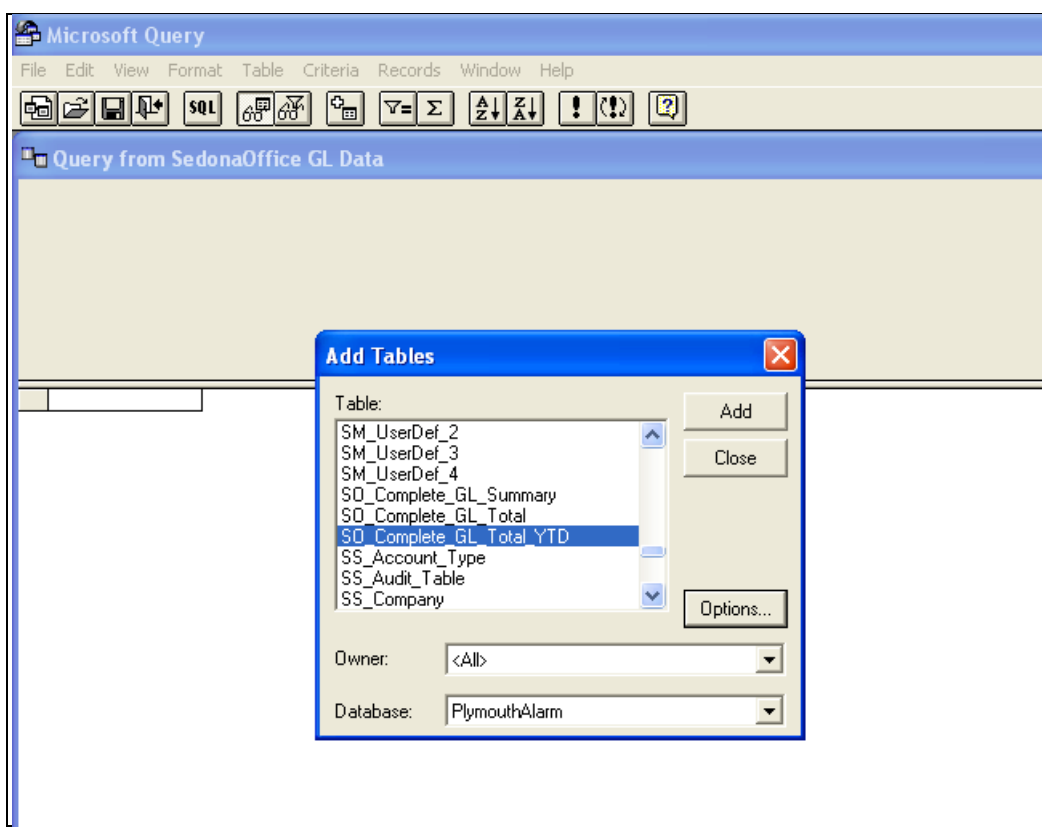

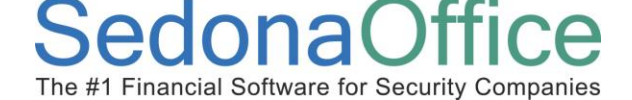

The next step is to select the data fields and criteria for the data to be returned. Select all the data elements in the Table. While it doesn't really matter what order to display the data fields, using the order as shown below will be more logical when viewed with Excel.

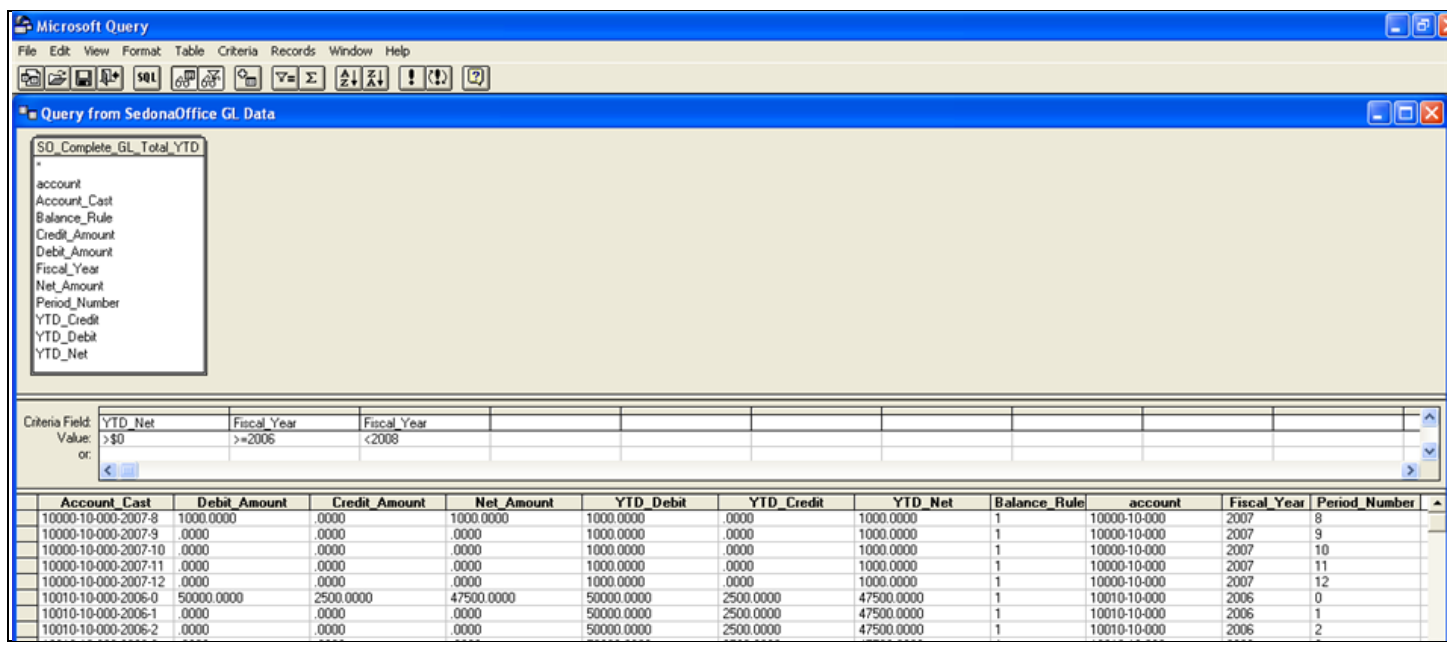

Since this table can contain thousands (hundreds of thousands of records) it is best to use some criteria to limit the data that returns.

Criteria Selections:

- 1) YTD\_Net <> \$0 By selecting this option only data with values will be returned.
- 2) Fiscal Year >= 2006 In this case only years 2006 and 2007 are needed so limit the data to only these fiscal years.
- 3) Fiscal Year < 2008 In this case since 2008 has been created we can remove these entries since were still reporting on 2007.
- 4) Net\_Amount <> \$0 This is included as an 'OR' selection. This is necessary to return the Retained Earnings account (more on this later).

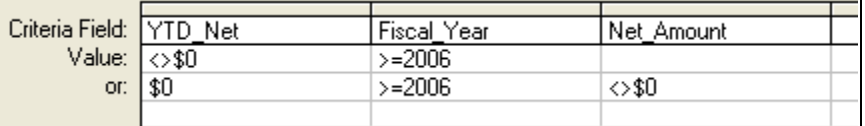

Now that we have completed the Query, click the Return Data icon, and the GL Data will be returned to Excel.

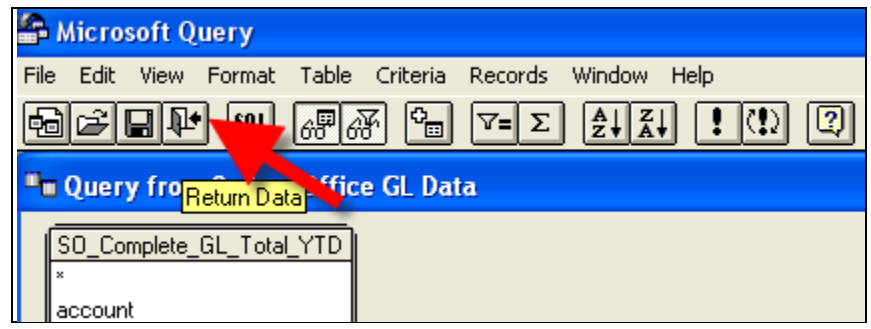

Your data will be returned to Excel.

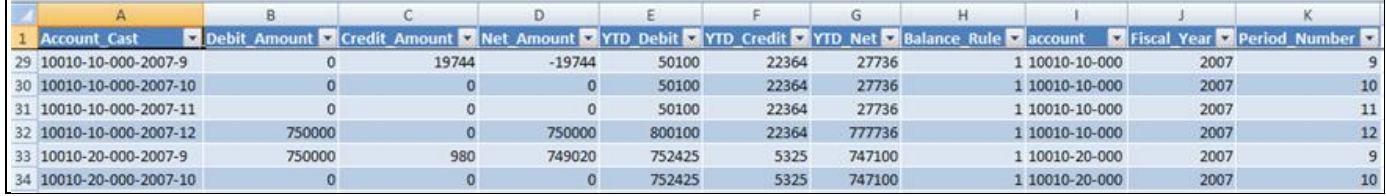

The #1 Financial Software for Security Companies

 $h$ na $()$ 

### <span id="page-21-0"></span>**Using Microsoft Access to Review Your Data**

Why use Access instead of Excel? Excel has a row limit. The maximum number of rows you can have in a spreadsheet varies with what version you use from as little as 32,767 rows for older versions to 1,048,576 rows in Excel 2007. This may seem like a lot of rows and for most queries it will be sufficient. But, queries involving the GL\_Register for a company that has several years of history can easily exceed these limitations.

Excel treats all fields containing only numeric characters (0-9) as numbers unless prefaced with a ' character. By treating things like postal codes as numbers postal codes starting with a 0 are truncated. Thus a postal code of 01234 becomes 1234.

Finally, Access has a built in report generator. With Access you can make complex reports with groups, subtotals, totals, etc.

*\*\*\* Caution \*\*\* ONLY use SedonaReports for an ODBC connection to Access. Otherwise changes you make in Access can change your SQL Server data and corrupt your database.*

#### <span id="page-21-1"></span>**Connecting Access via ODBC**

When using an ODBC connection with Access you have two options on how to connect the data, Import or Link.

When you Import data into Access, you create a copy of the data stored within the Access database. This allows you to review the data when not connected to the database. Like Excel, you have to periodically refresh the data to keep it up to date.

When you Link data to Access, the data remains in the SQL Server but Access can use it in queries and reports. This method is constantly refreshes as the data in the SQL server changes but it will not function if it is disconnected from the SQL Server.

Choose the External Data tab. Then choose More. Finally choose ODBC Database.

## **SedonaOffice**

The #1 Financial Software for Security Companies

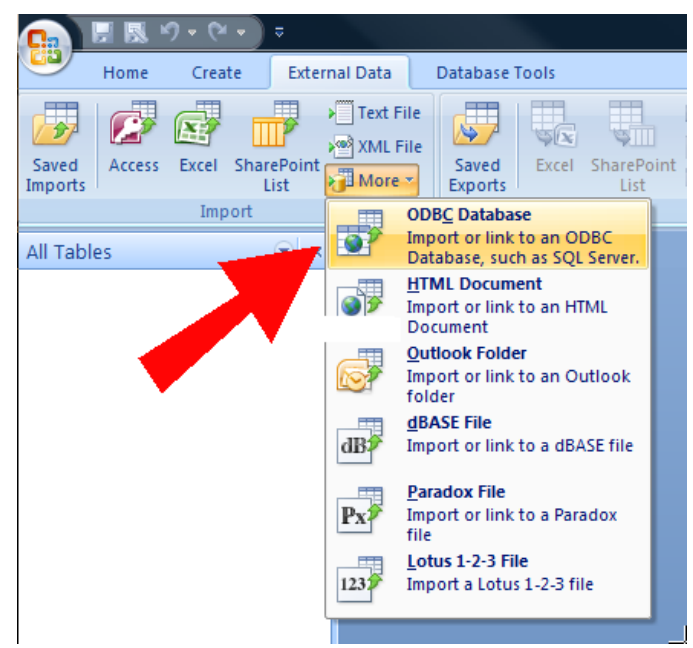

Choose Import or Link and then click OK.

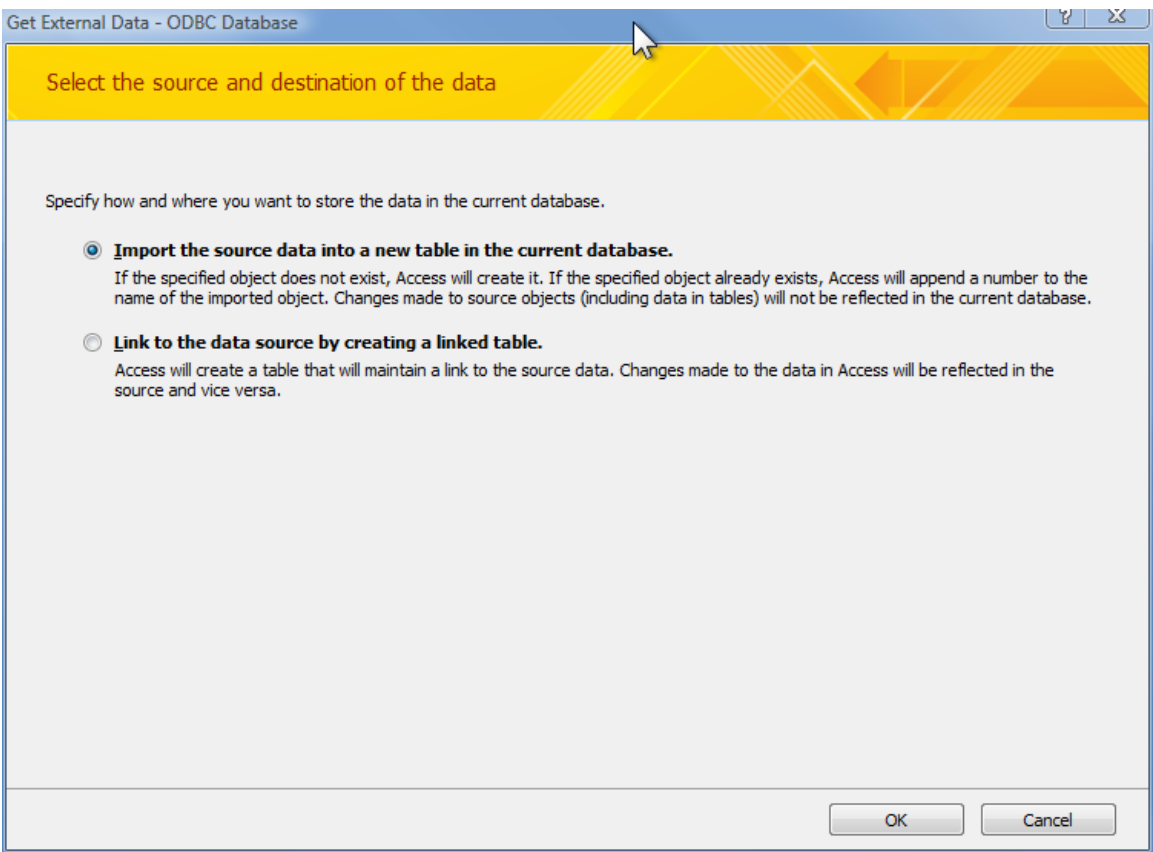

Choose your Data Source.

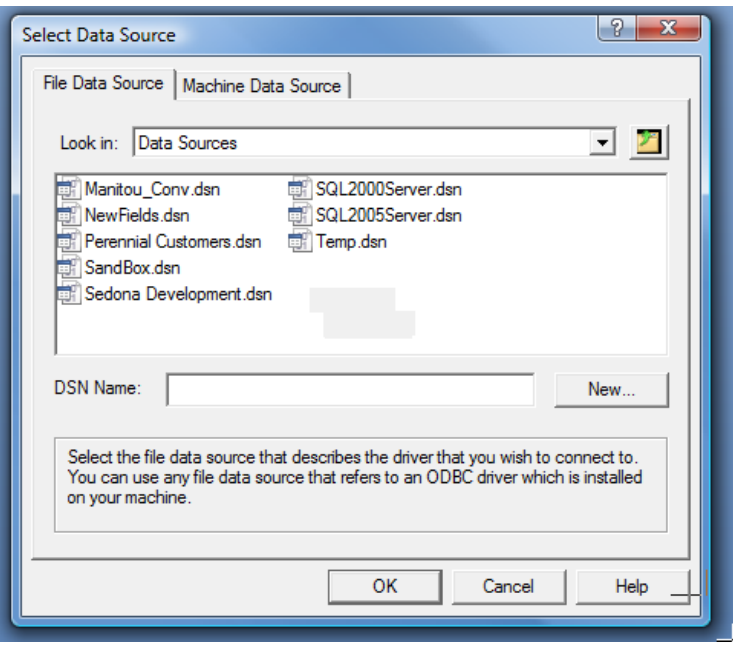

Then choose the tables you wish to Import or Link and click OK. You can choose multiple tables but do not select all. Access is not as large or as powerful as SQL Server. Choosing all will probably crash Access.

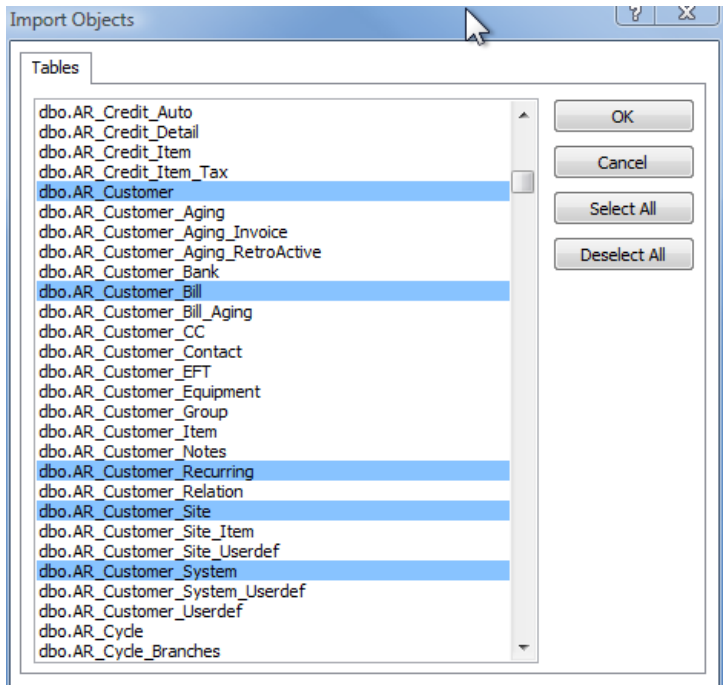

If you chose to Link you will be asked to Select Unique Record Indicator. This is always the top item in SedonaOffice.

#### $\mathsf{nnaOr}$ e The #1 Financial Software for Security Companies

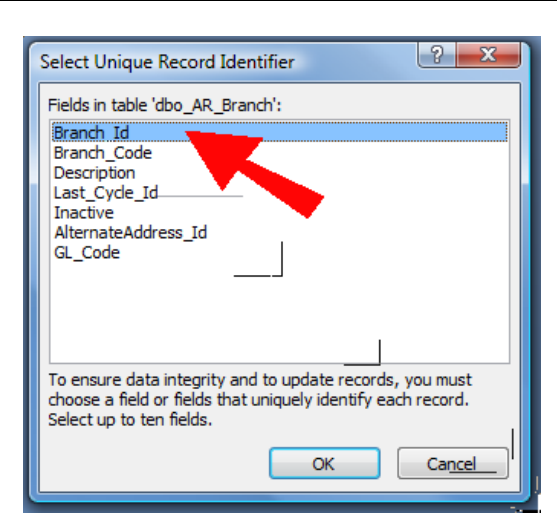

If you chose Import, when the operation is complete a window will be displayed showing the success of the operation. Here you can also Save the steps you just did so refreshing the data will be easier.

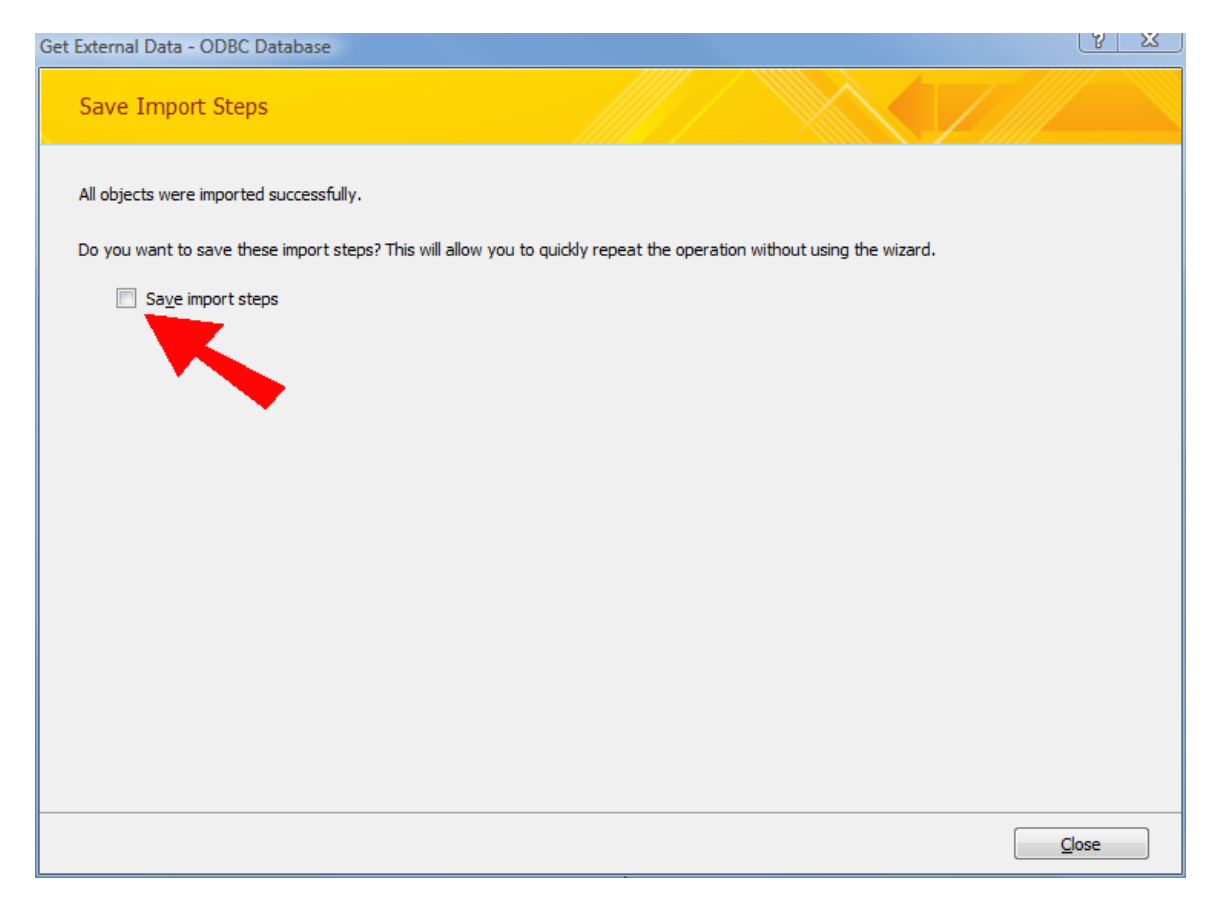

Your tables will then be accessible in Access. You may mix Import and Link in the same Access database. In the example I have Imported several customer tables and linked the branch table. Notice the different icons for imported versus linked tables. The highlighted table is the linked branch table.

## e: The #1 Financial Software for Security Companies

Import All Tables  $\bullet$   $\in$ dbo\_AR\_Customer  $\hat{\mathbf{x}}$ dbo\_AR\_Customer: Table dbo\_AR\_Customer\_Bill  $\hat{\mathbf{x}}$ dbo\_AR\_Customer\_Bill: Table dbo\_AR\_Customer\_Recurring  $\hat{\mathcal{R}}$ dbo\_AR\_Customer\_Recurring ... dbo\_AR\_Customer\_Site  $\hat{\mathbf{x}}$ dbo AR Customer Site: Table dbo\_AR\_Customer\_System  $\hat{\mathbf{x}}$ dbo\_AR\_Customer\_System : T... dbo\_AR\_Branch 交  $\bigcirc$  dbo\_AR\_Branch

#### <span id="page-25-0"></span>**Writing a query with Access**

Click on the Create tab and then on Query design.

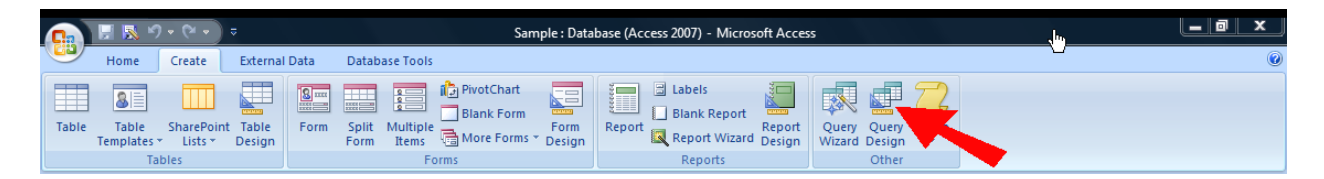

Choose the tables you wish to include in your query. A table can be selected more than once if you need to join it to more than one Id. For our example we are going to choose all of the tables.

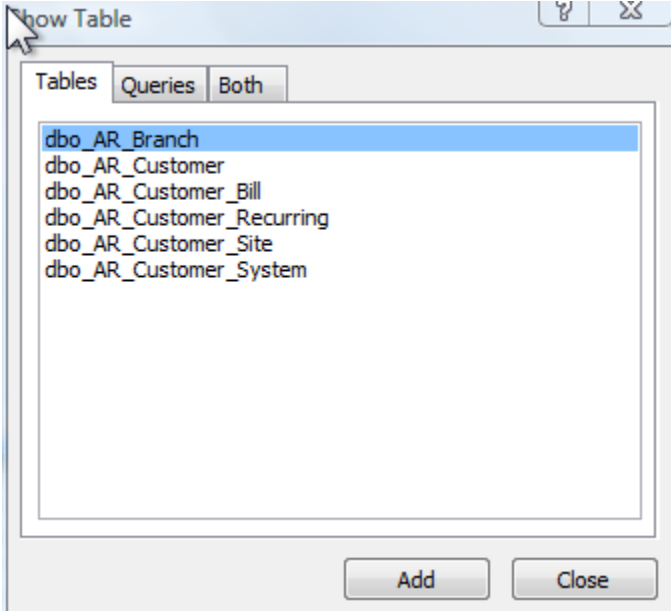

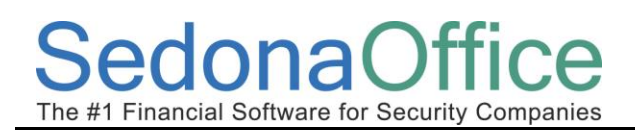

Delete all of the joins that access automatically creates.

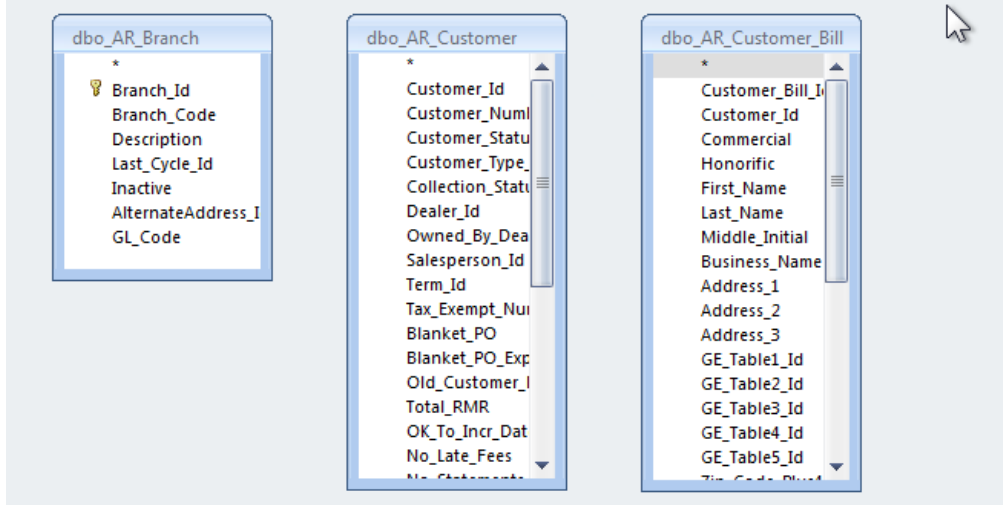

Create the joins according to the structure of SedonaOffice. In this case AR\_Branch.Branch\_Id to AR\_Customer.Branch\_Id and AR\_Customer.Customer\_Id to AR\_Customer\_Bill.Customer\_id.

We are going to create a mailing list so we need to drag the name and address information to the lower pane. We are also going to drag down the branch code so we can sort on branch.

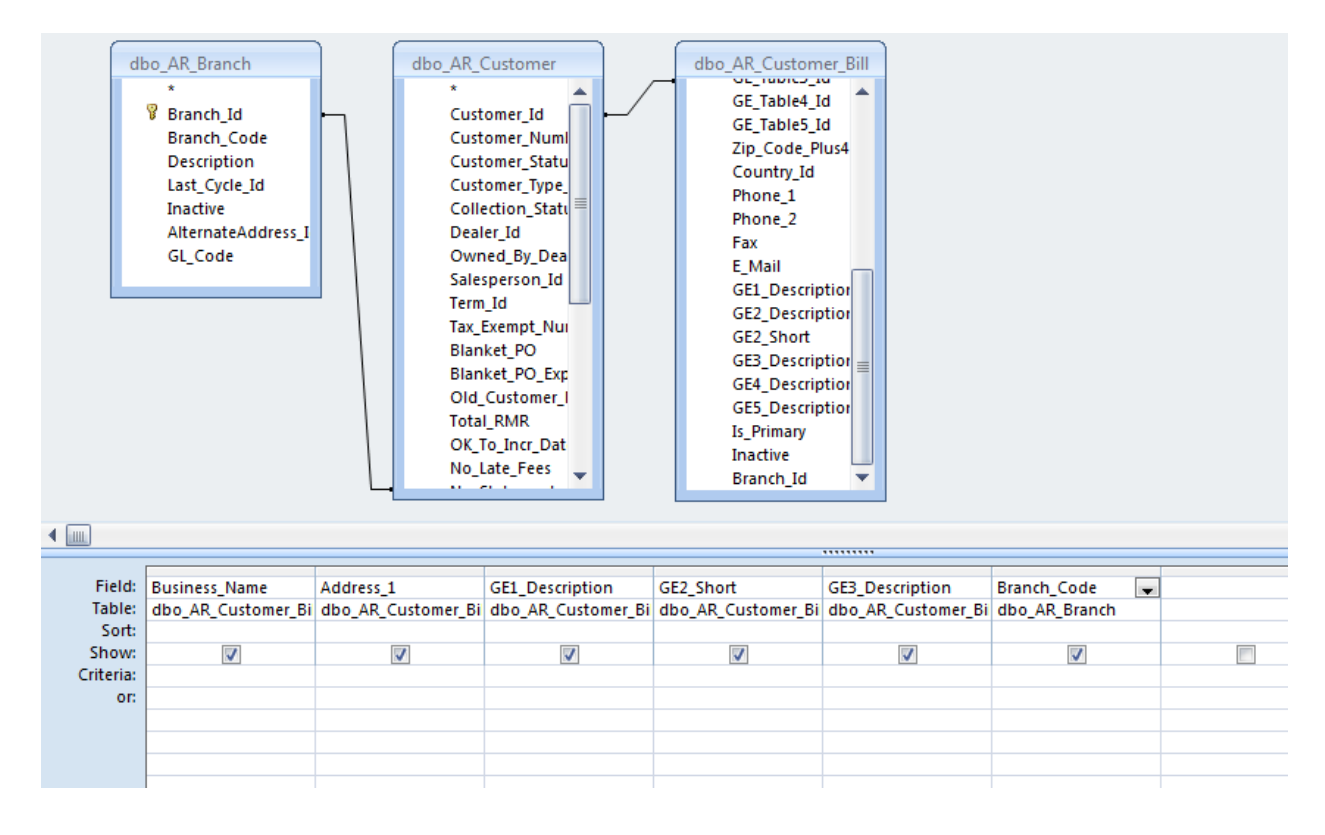

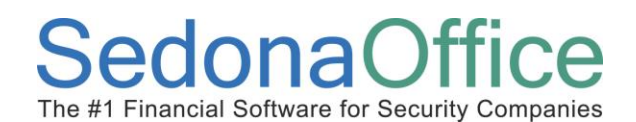

Address\_1 may not be all of the address information needed but if there is no address\_2 we don't want to add a blank line. So we create a formula. Click in the Address 1 cell and then click 0n the formula button.

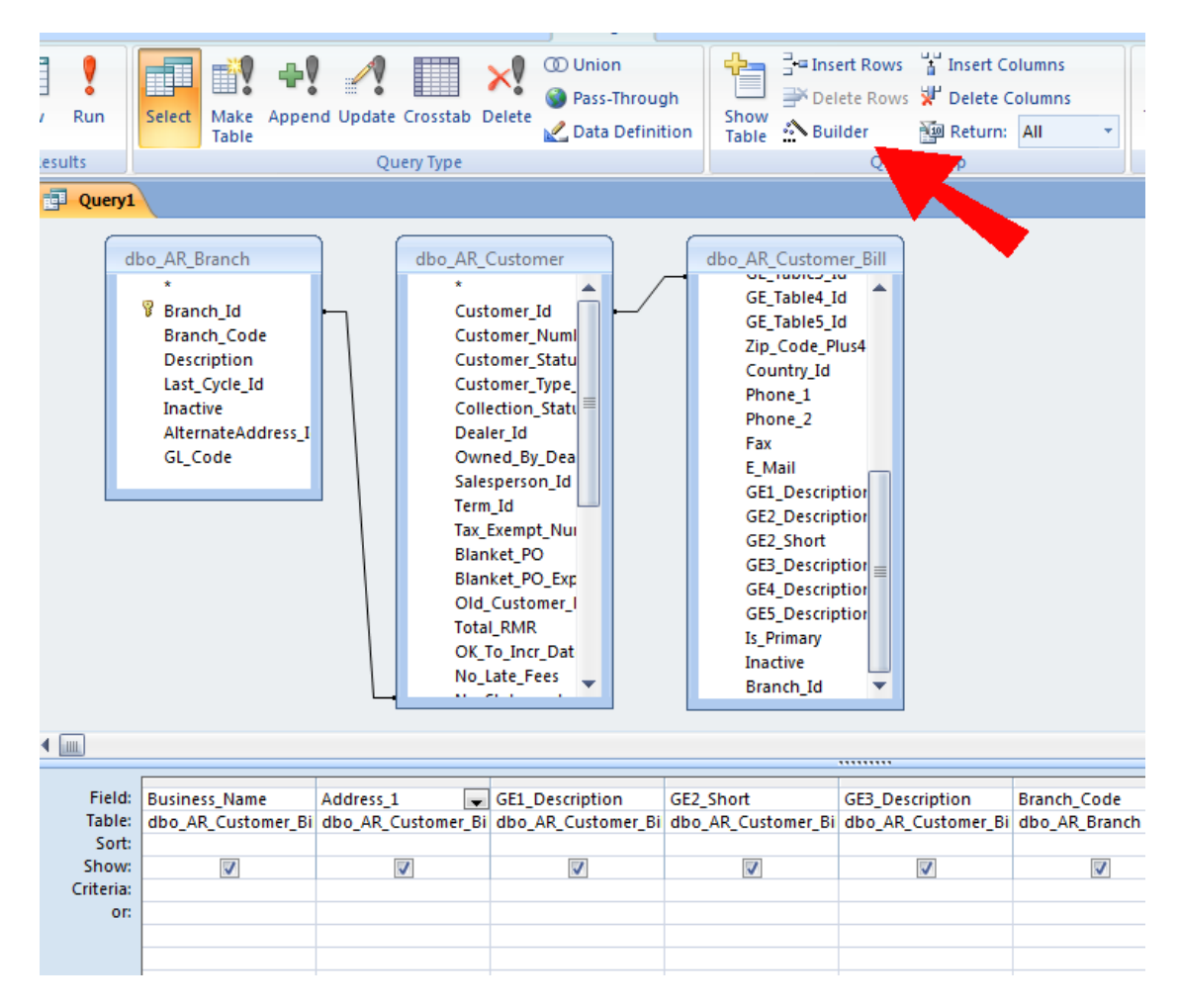

Enter the following into the builder window.

Address: [dbo\_AR\_Customer\_Bill]![Address\_1] & IIf([dbo\_AR\_Customer\_Bill]![Address\_2]= "","",Chr\$(13) & Chr\$(10) & [dbo\_AR\_Customer\_Bill]![Address\_2]) & IIf([dbo\_AR\_Customer\_Bill]![Address\_3]= "","",Chr\$(13) & Chr\$(10) & [dbo\_AR\_Customer\_Bill]![Address\_3])

## **Database Structure**

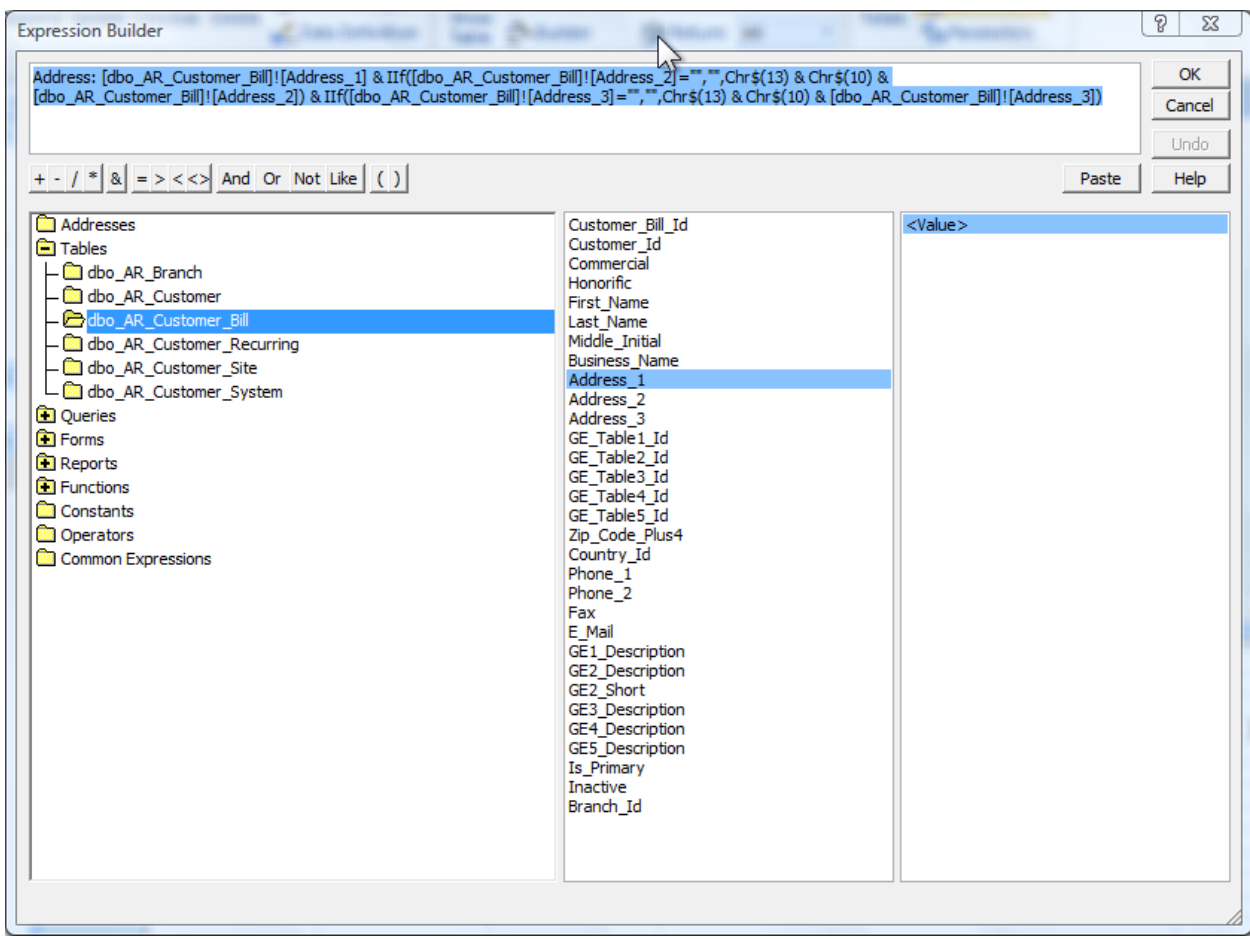

Click view to test our results.

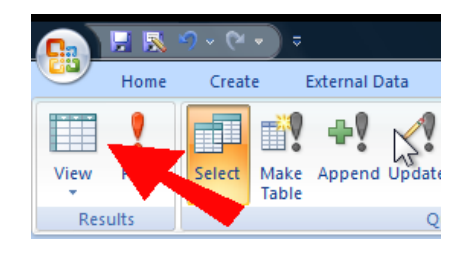

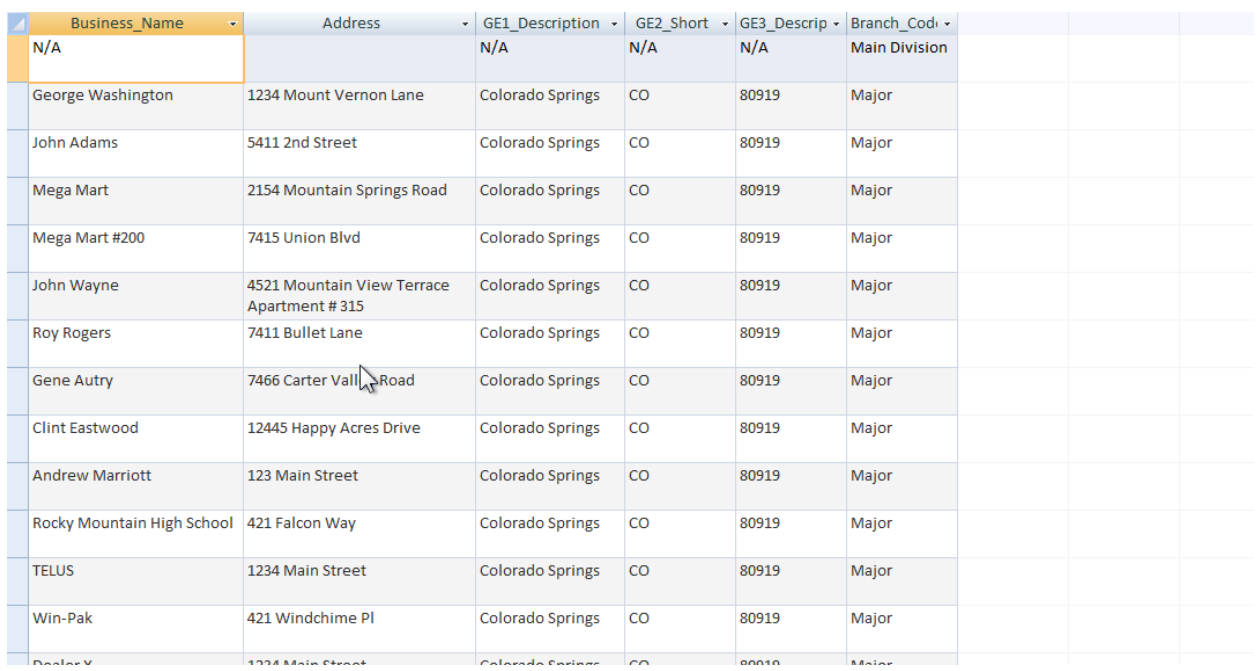

Now, let's remove the N/A row and add a method to select which branch we want.

Under business\_Name add <>"N/A". Then under Branch\_Code add =[Select Branch].

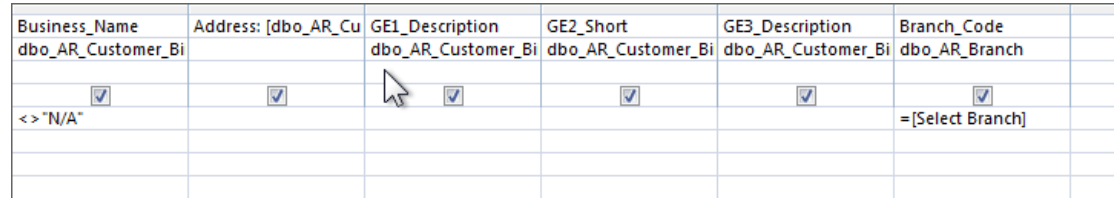

Now when we return the results we are asked to select a Branch.

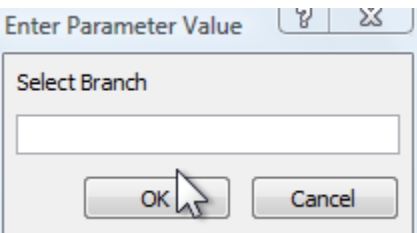

Entering a branch we get results with no N/A.

## **SedonaOffice**

## **Database Structure**

The #1 Financial Software for Security Companies

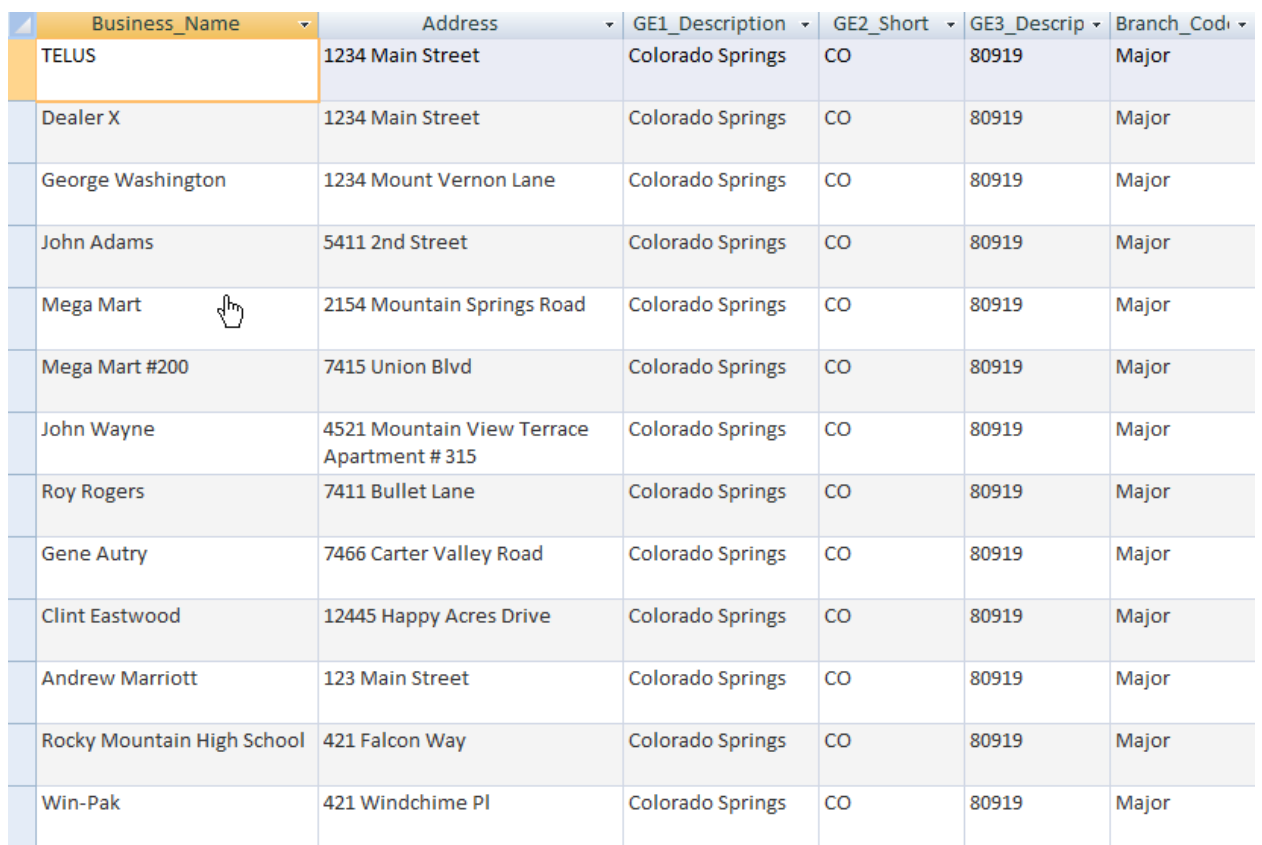

#### <span id="page-30-0"></span>**Creating a Report with Access**

Displaying the results on the screen is useful but Access allows us to create reports. The report we are going to create will be to create mailing labels.

First make sure the new query you created is selected and then launch the label wizard.

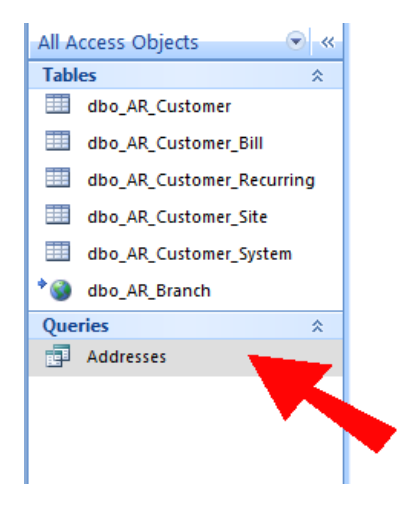

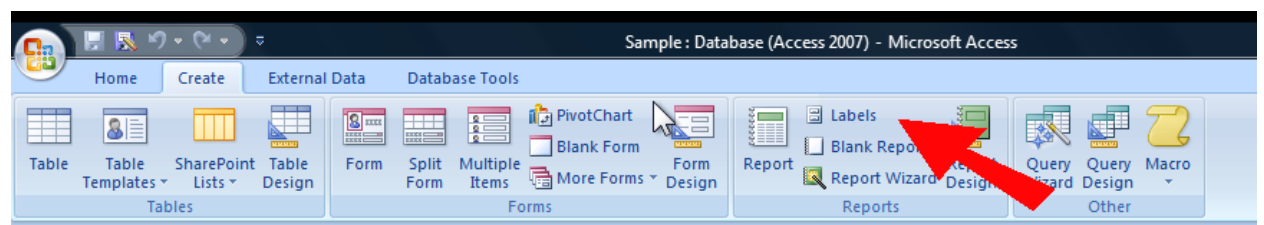

Choose your label. You can choose by the form number if you bought labels from a major manufacturer or just choose a label of the same size as the ones you are using.

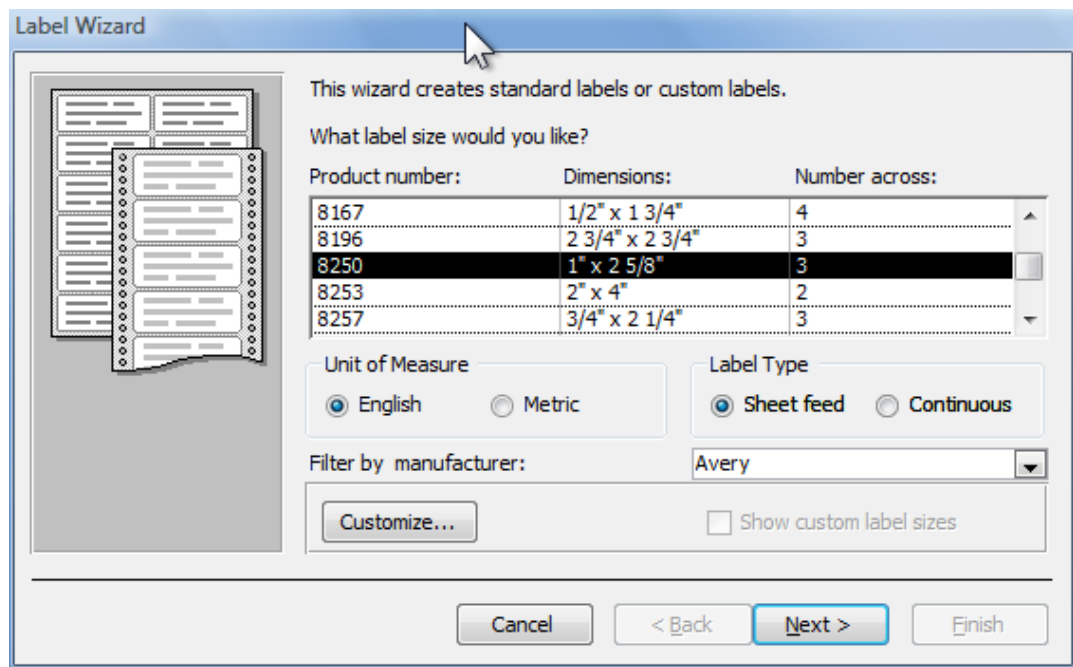

Choose your font.

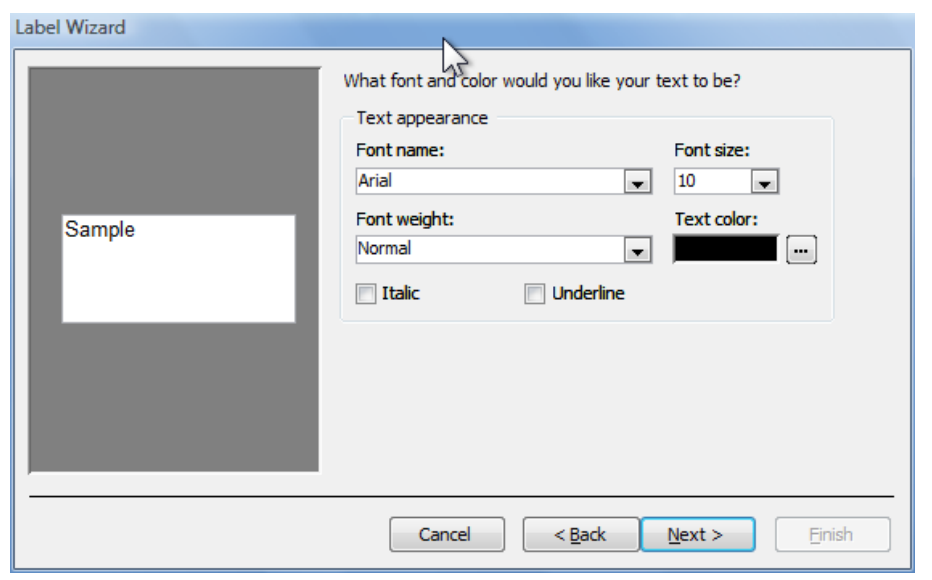

Setup the fields how you want them to appear on the label.

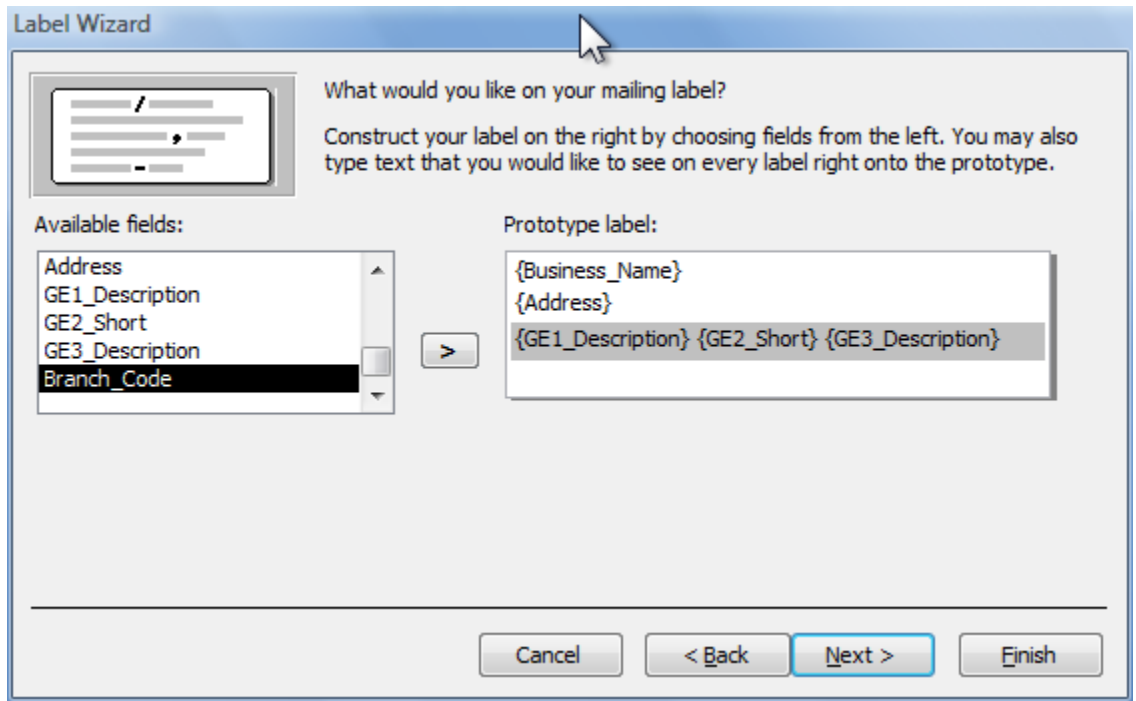

Select any fields you want to sort on. Here I've selected the GE3\_Description so we can get a presorted discount from the post office.

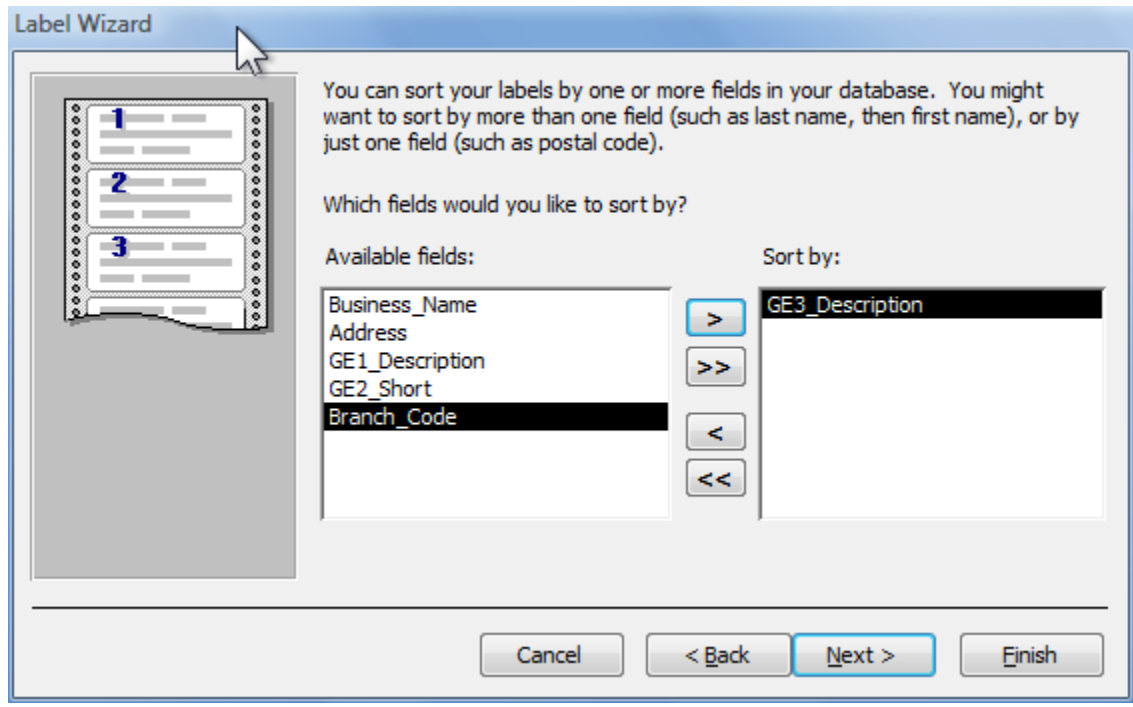

Give your report a name and save it.

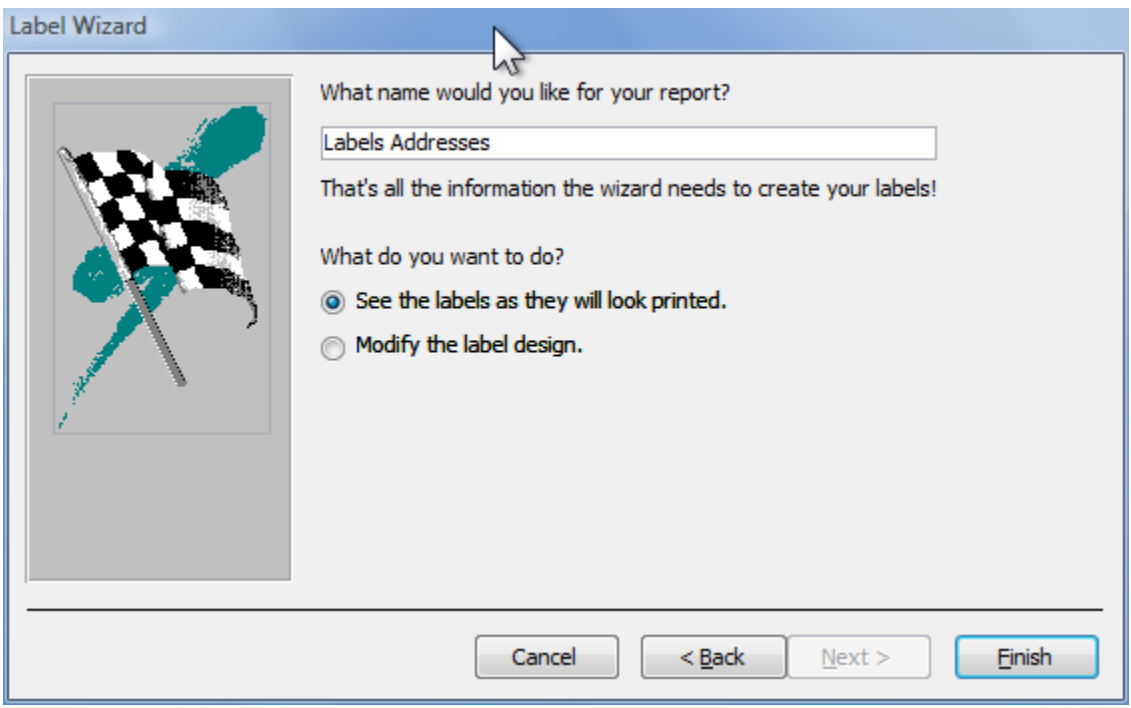

Click Finish and see a preview.

## **Database Structure**

Win-Pak 421 Windchime PI Colorado Springs CO 80919

**Clint Eastwood** 12445 Happy Acres Drive Colorado Springs CO 80919

John Wayne 4521 Mountain View Terrace Apartment#315<br>Colorado

John Adams 5411 2nd Street Colorado Springs CO 80919

**TELUS** 1234 Main Street Colorado Springs CO 80919 Rocky Mountain High School 421 Falcon Way Colorado Springs CO 80919

Gene Autry 7466 Carter Valley Road Colorado Springs CO 80919

Mega Mart #200 7415 Union Blvd Colorado Springs CO 80919

George Washington 1234 Mount Vernon Lane Colorado Springs CO 80919 **Andrew Marriott** 123 Main Street Colorado Springs CO 80919

**Roy Rogers** 7411 Bullet Lane Colorado Springs CO 80919

Mega Mart 2154 Mountain Springs Road Colorado Springs CO 80919

Dealer X 1234 Main Street Colorado Springs CO 80919

## <span id="page-34-0"></span>**Creating a Grouped and Sub Totaled Report**

First we will need some additional data. Again select the ODBC database import item. Add these additional tables:

- SV\_Service\_Ticket
- SV\_Problem
- SV\_Resolution
- AR\_Invoice
- SV Service Tech
- SY\_Employee

Create a new Query and add these tables.

## **SedonaOffio** ce

The #1 Financial Software for Security Companies

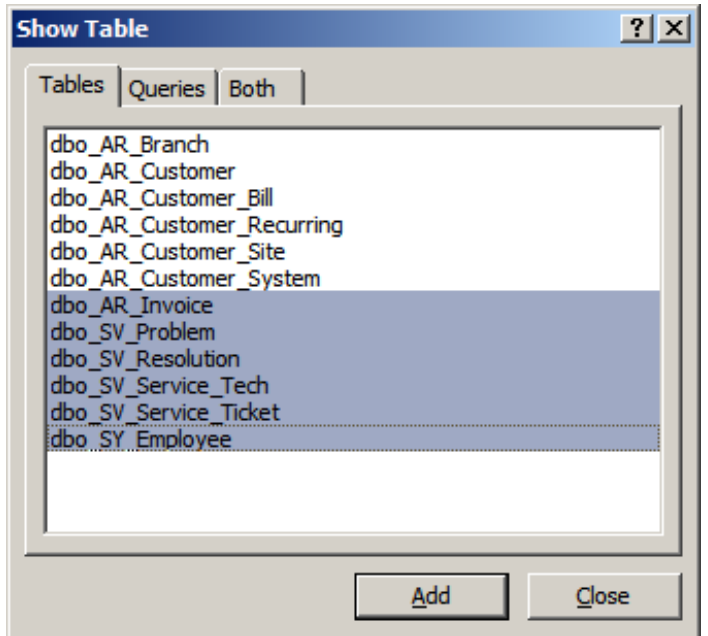

Link the tables as shown.

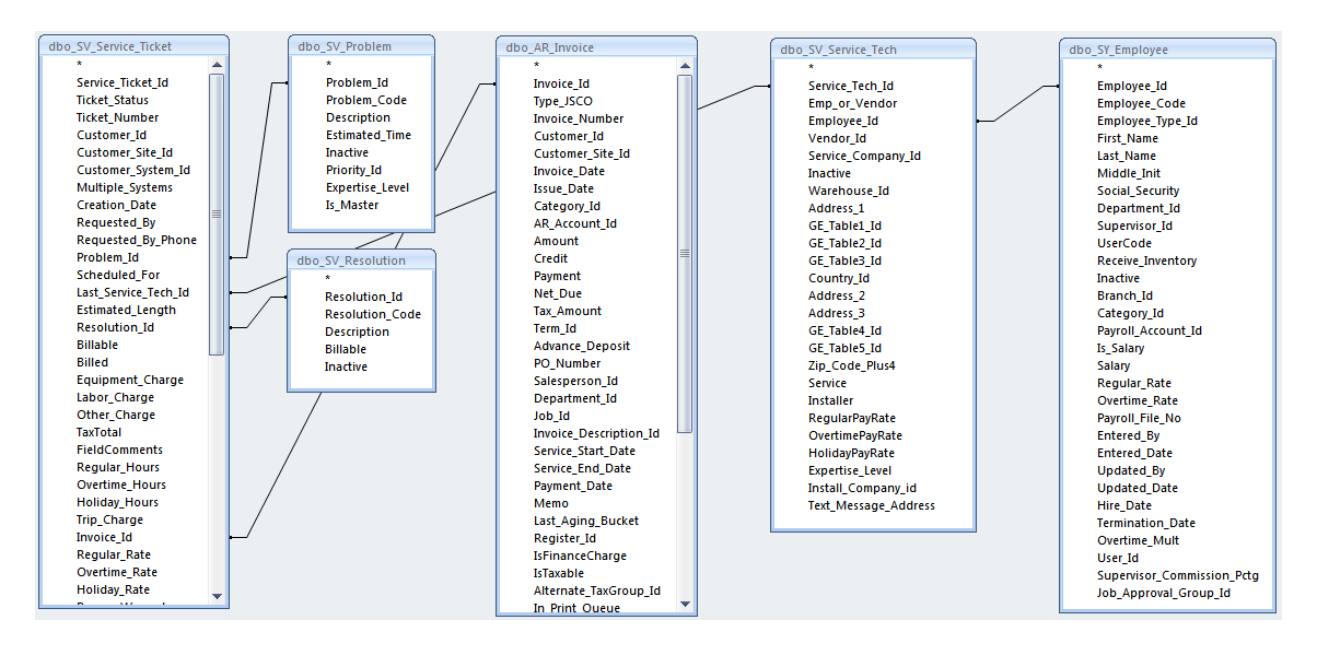

Add these fields.

- dbo\_SY\_Employee.Employee\_Code
- dbo\_SV\_Service\_Ticket.Ticket\_Number
- dbo\_SV\_Problem.Problem\_Code
- $\bullet$  dbo SV Resolution.Resolution Code
- dbo\_SV\_Service\_Ticket.Equipment\_Charge

- dbo SV Service Ticket.Labor Charge
- dbo\_SV\_Service\_Ticket.Other\_Charge
- dbo SV Service Ticket.Trip Charge
- dbo\_AR\_Invoice.Invoice\_Number
- dbo\_AR\_Invoice.Amount
- dbo\_SV\_Service\_Ticket.Ticket\_Status
- dbo\_SV\_Service\_Ticket.Service\_Ticket\_Id

Now we need to create a calculated field. We want a field that will be the sum of all of the charges on the ticket. So open the Build dialog and enter these fields.

- dbo\_SV\_Service\_Ticket.Equipment\_Charge
- dbo\_SV\_Service\_Ticket.Labor\_Charge
- dbo\_SV\_Service\_Ticket.Other\_Charge
- dbo\_SV\_Service\_Ticket.Trip\_Charge

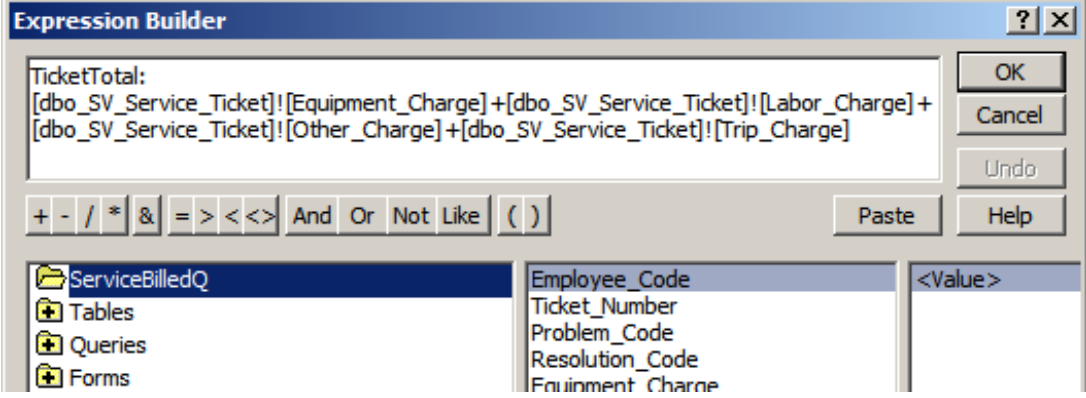

And select OK.

Also add criteria for Ticket\_Status and Service\_Ticket\_Id.

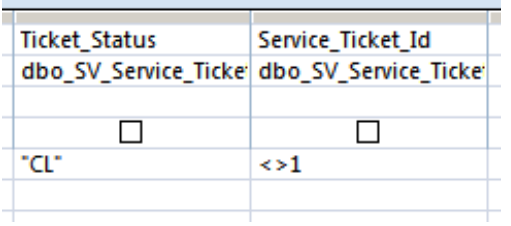

Save the query as ServiceBilledQ. Create a new report and select ServiceBilledQ as the data source, select all of the fields and press next.

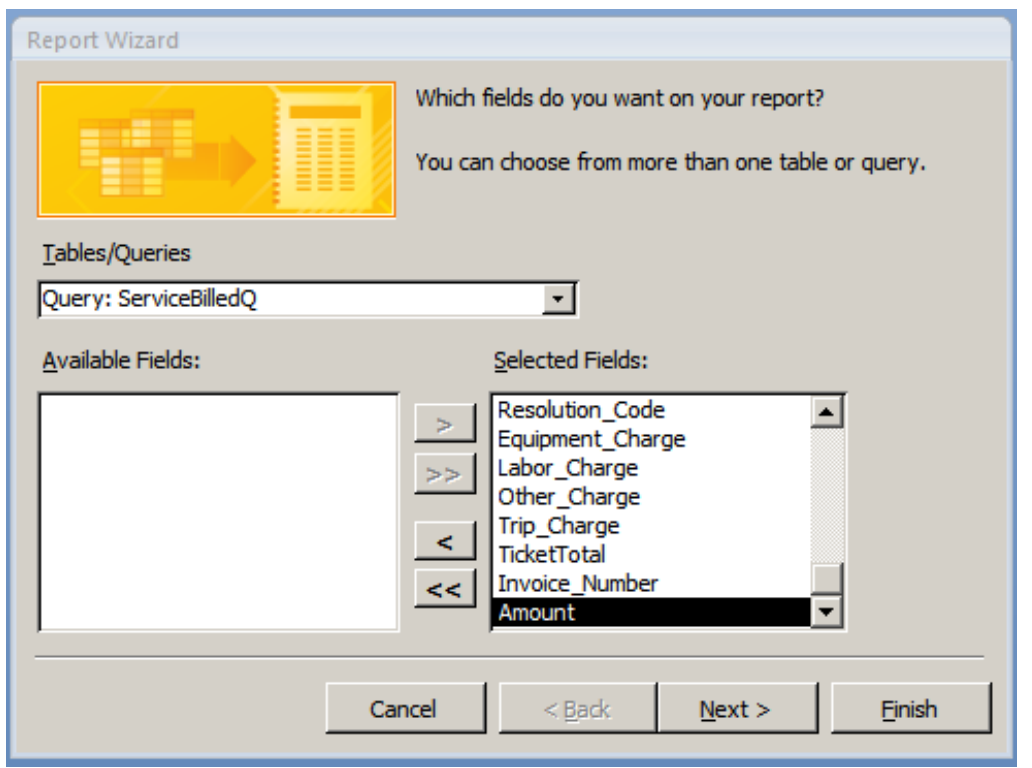

We are going to group by Employee\_Code. Select the right pointing arrow while Employee\_Code is highlighted. The result should look like the image below.

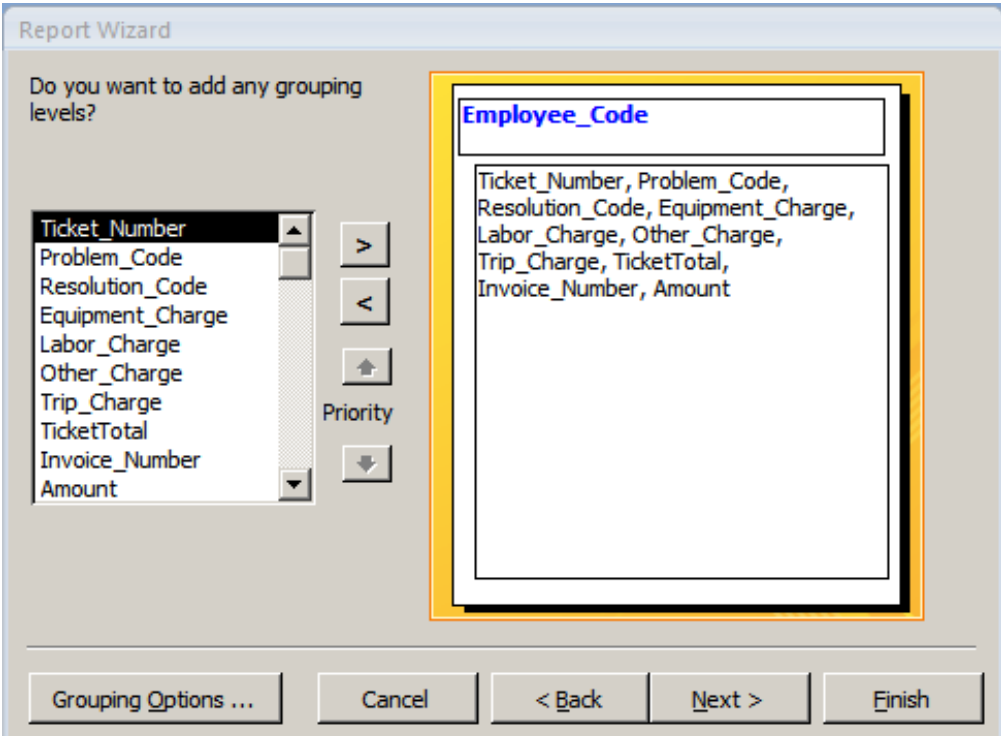

## **Database Structure**

 $\lambda$  $\mathbf{P}$ The #1 Financial Software for Security Companies

Press Next. We want to sort the tickets by Ticket\_Number for each Service\_Tech which we can do on the next page of the wizard.

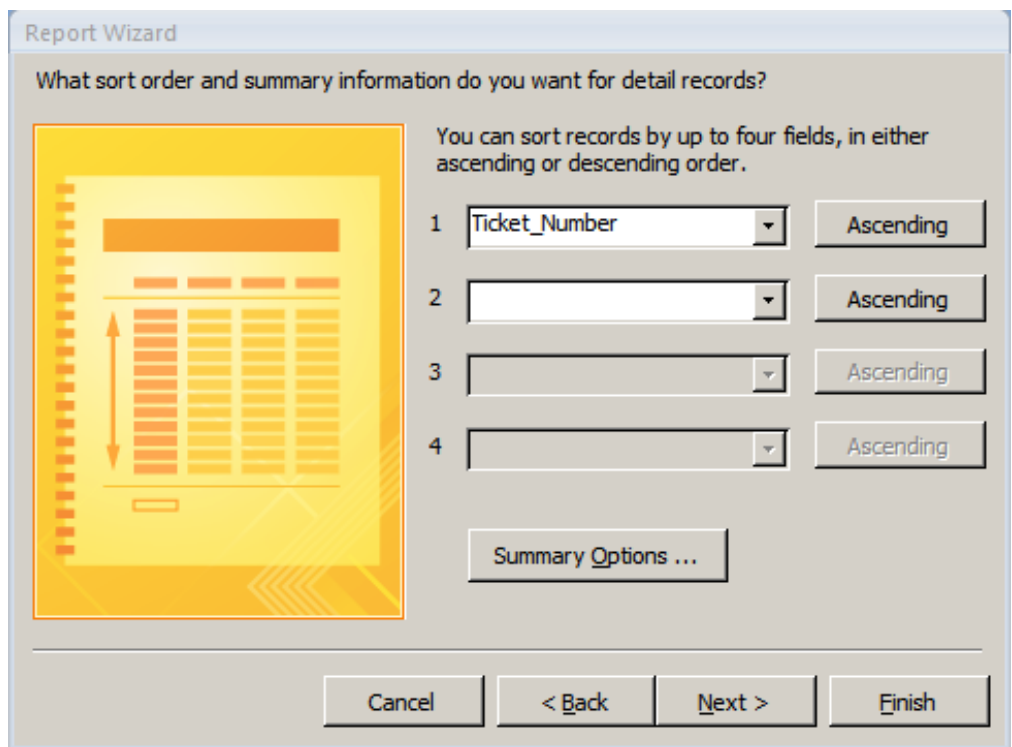

Select Finish. A preview of the report will display. Close the preview for now and you will get the report designer. We can now make changes to the basic report to suit our needs.

Click on any blank spot on the report to deselect everything. Now select the Employee\_Code label.

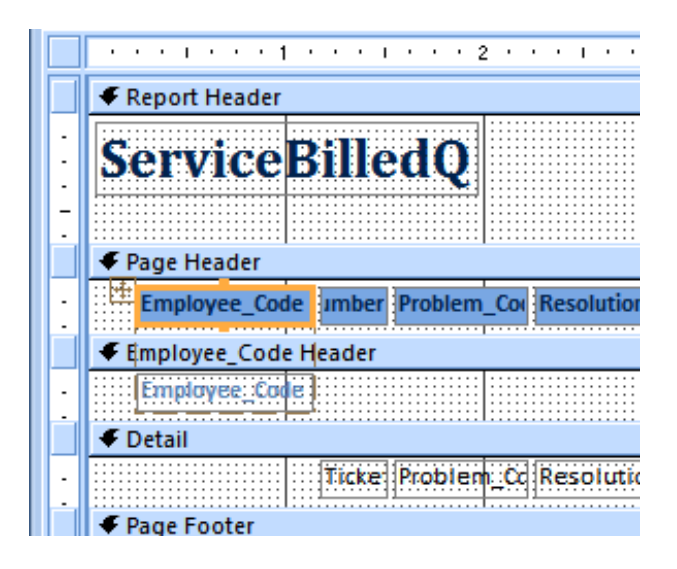

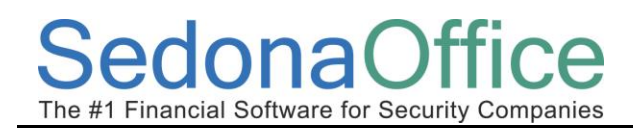

Delete the label. If you delete the Field just drag it back from the fields list. Continue moving fields till your layout looks like the image below.

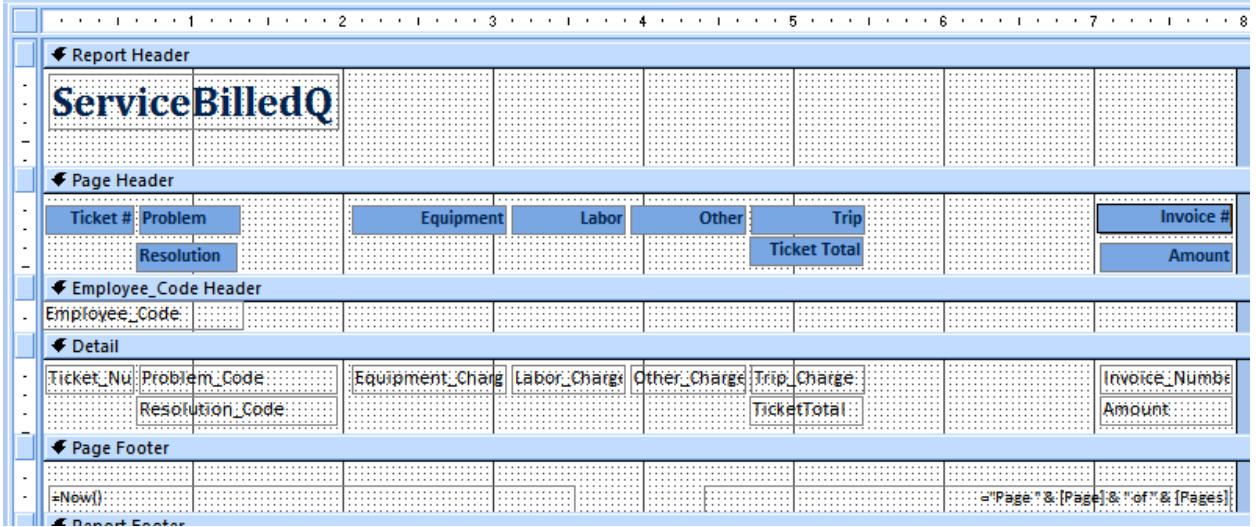

Now we are going to add subtotals. Select the TicketTotal field in the report detail section then choose the Totals menu and Sum in the Design bar.

## **SedonaOffice**

The #1 Financial Software for Security Companies

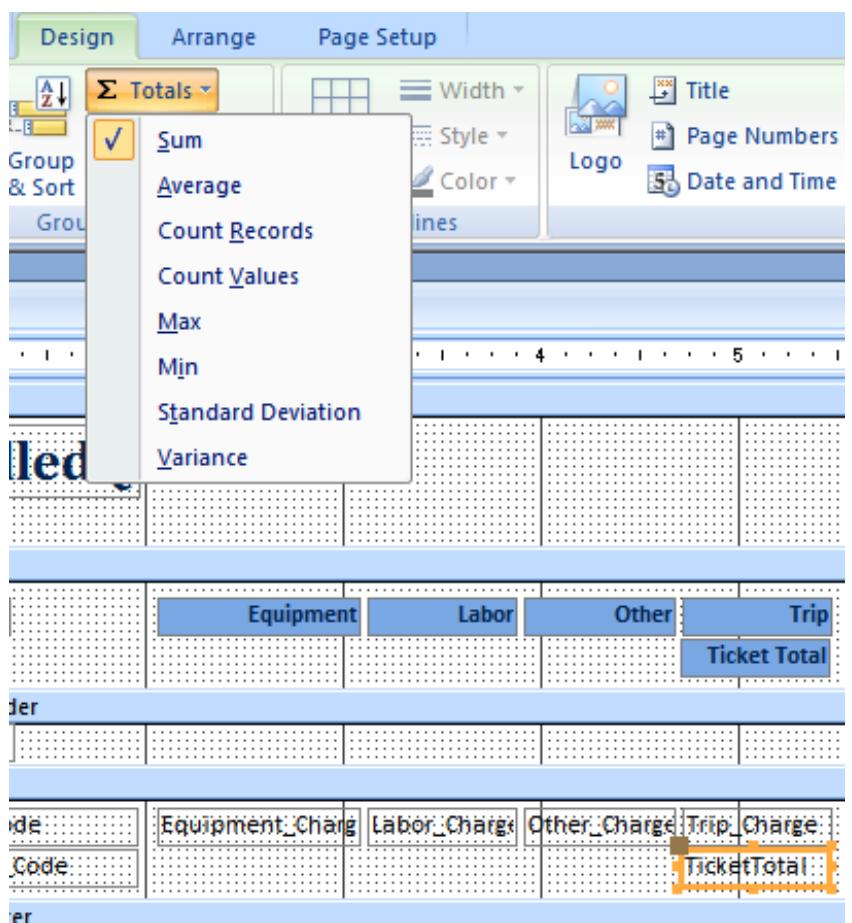

Do the same for the Amount field from the invoice. We will now have a subtotal by service tech and a grand total for all service techs.

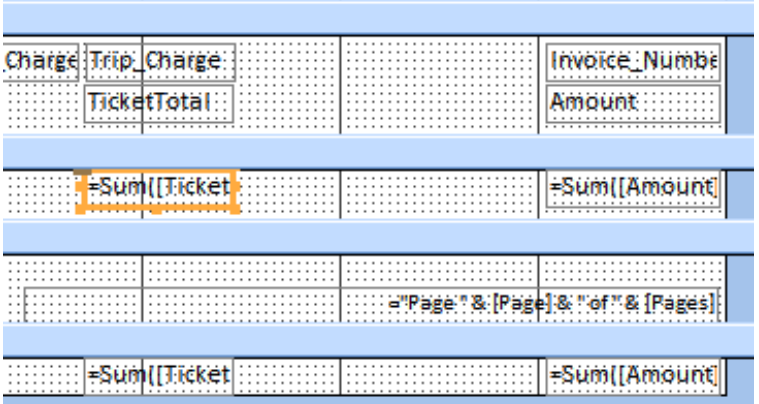

We are almost done. Choose all of the currency fields.

E | HERE ET | HERE | HERE ET | HERE ET | HERE ET | HERE ET | HERE ET | HERE ET | HERE ET | HERE ET | HERE ET |

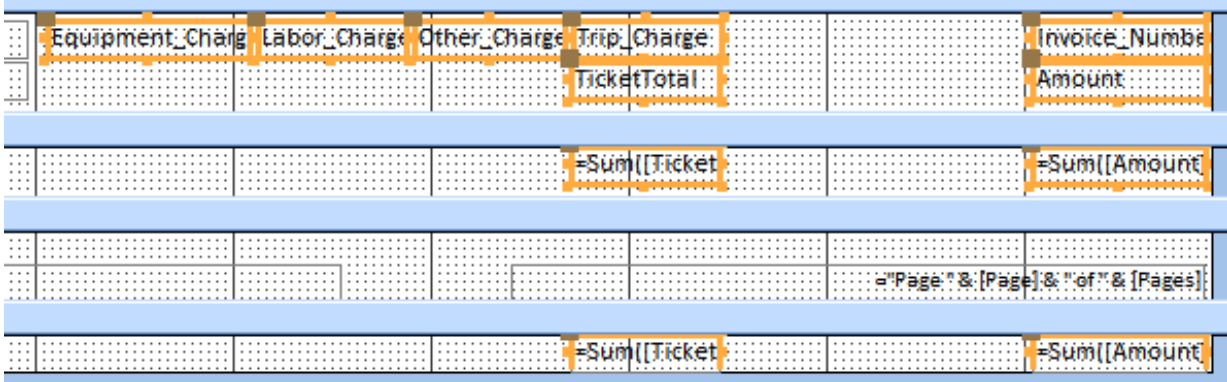

And then in the Properties dialog, choose "Currency" for the format.

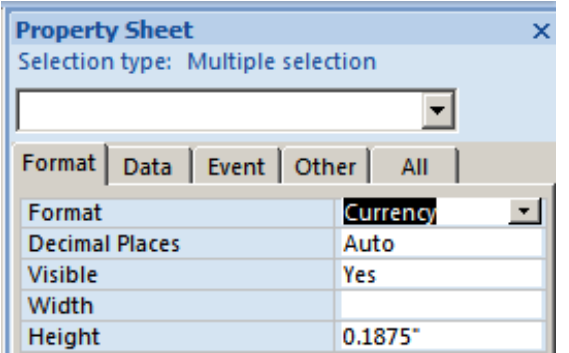

Add a line above the subtotals and set it to black. Add one line above and two lines below the grand total and set their color to black. Save the report and preview it.

## **ServiceBilledQ**

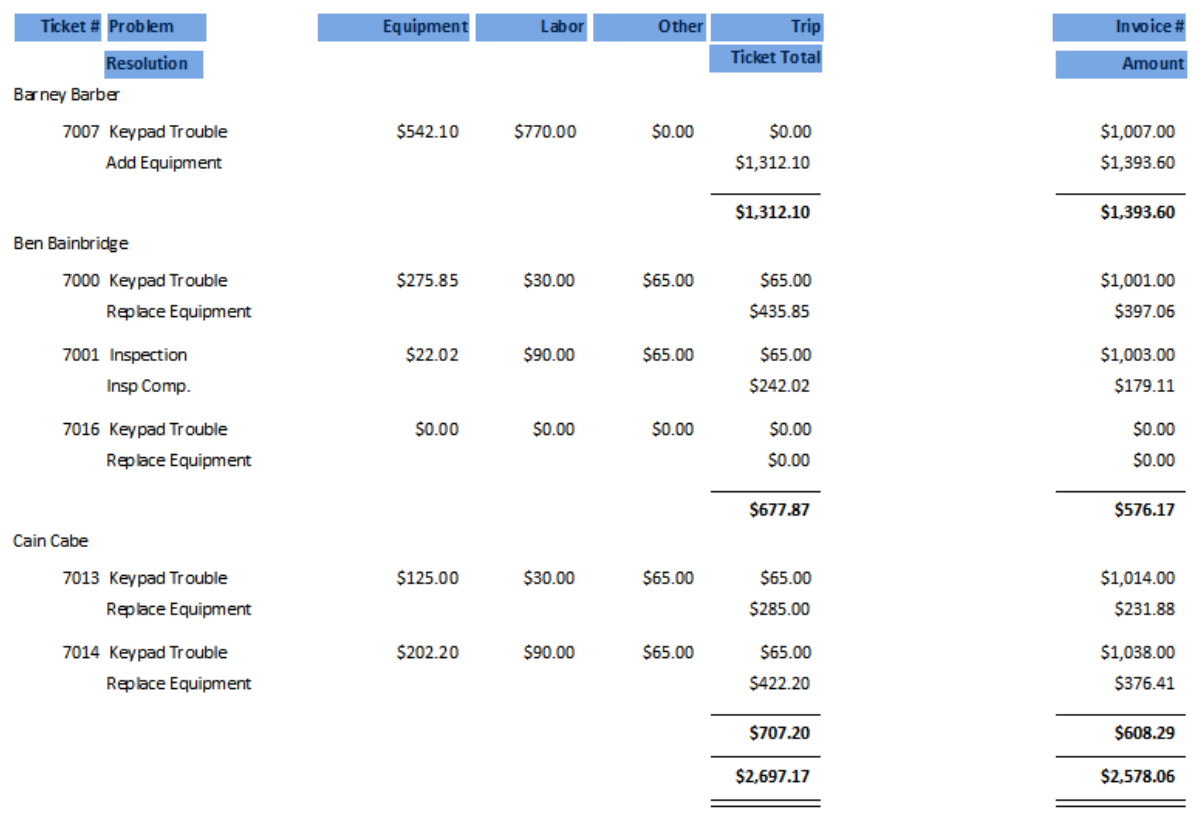

There are a number of improvements that could be added to the report. The title should be changed. Dates could be added. Perhaps some Customer information.

In this report we have learned how to group and total. We have learned how to expand the detail section to show more data than will fit on one line.

## <span id="page-42-0"></span>**Basic SQL Language**

The majority of SQL queries can be created with just four commands; Select, From, Where and Order By.

### <span id="page-42-1"></span>**Select Keyword**

The "Select" keyword prefaces the list of data to return. This data can be; fields, calculated fields, constants or sub queries. Each of these data items must be separated by a comma.

Fields are the individual fields from the records in the tables. They are collected and displayed how they are in the database. This is the most common use for the select keyword; examples might be Quantity, Rate, Part\_Code, Business\_Name, etc.

Calculated fields are fields that have had a process applied to them. For instance a calculated field might be Quantity \* Rate to get the extended price. Another example would be GE3 Description + '-' + ZipPlus4 to get a complete U.S. zipcode.

Constants are numbers or characters that you want to show in your query and will be the same for the entire column. The '-' above is a constant. So that GE3 Description, '-' and ZipPlus4 could be in separate columns if separated by commas instead of being joined together with plus signs.

Sub queries are queries within parenthesis that return a value that is not directly related to the main query. A common use for sub queries is to return totals IE (Select Sum(Amount) From AR\_Invoice).

An example of a Select clause would be:

Select cu.Customer\_Number, cb.Business\_Name, cb.Address\_1, cb.GE1\_Description, cb.GE2\_Short, cb.GE3\_Description

#### <span id="page-43-0"></span>**From Keyword**

The "From" keyword prefaces the list of tables and how they are joined. IE

From AR\_Customer cu Inner Join AR\_Customer\_Bill cb On cu.Customer\_Id = cb.Customer\_Id

From is the keyword, followed by the first table name and an optional short nickname or alias. Next comes the type of Join, which will be discussed below. Then the second table is added, also followed by an optional alias. After the two tables are named comes the "On" keyword. After the "On" keyword are the conditions of how the tables relate to one and another, in this case only return rows where for each Customer\_Id in AR\_Customer there is a matching Customer\_Id in AR\_Customer\_Bill.

#### <span id="page-43-1"></span>**Join Keyword**

Joins come in different types. The most common type and the type that is used by default if no other type is specified is the Inner Join.

#### <span id="page-43-2"></span>**Inner Join**

Inner joins only return rows where both tables are equal. Using the example below, records 2, 4 and 6 are returned because those are the only records present in both tables.

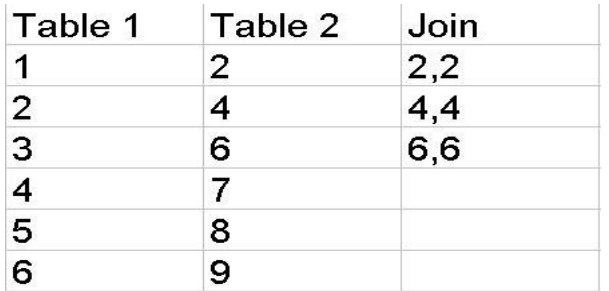

#### donaOf fice  $\mathcal{L}$ The #1 Financial Software for Security Companies

#### <span id="page-44-0"></span>**Left Outer Join**

Leeft and Right Outer joins return rows containing all of the records from one table and only the matching records from the other table. So in our example below, all of the records from Table 1 are returned but only 2, 4, and 6 are returned from Table 2 as they are the only records that match. The Left Outer Join and Right Outer Join differ only in which table is on the left side of the Join keyword and which is on the right side of the Join keyword. Our Left Outer Join example would look like this:

Table 1 Left Outer Join Table 2

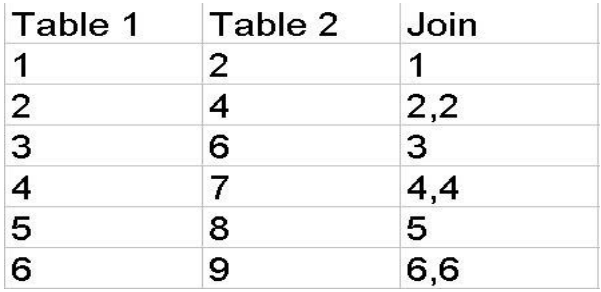

#### <span id="page-44-1"></span>**Right Outer Join**

Using the same example data, a Right Outer Join would return rows containing all of the records from Table 2 and only 2, 4 and 6 from Table 1. Again which side of the Join Keyword a table is on is the determining factor. Our Right Outer Join example would look like this:

Table 1 Right Outer Join Table 2

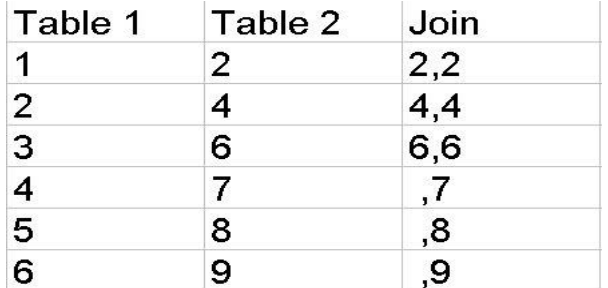

#### <span id="page-44-2"></span>**Full Outer Join**

Full Outer Joins result in all of the records from both tables. It would be as if you added a Left Outer Join and a Right Outer Join together. A Full outer Join would look like this:

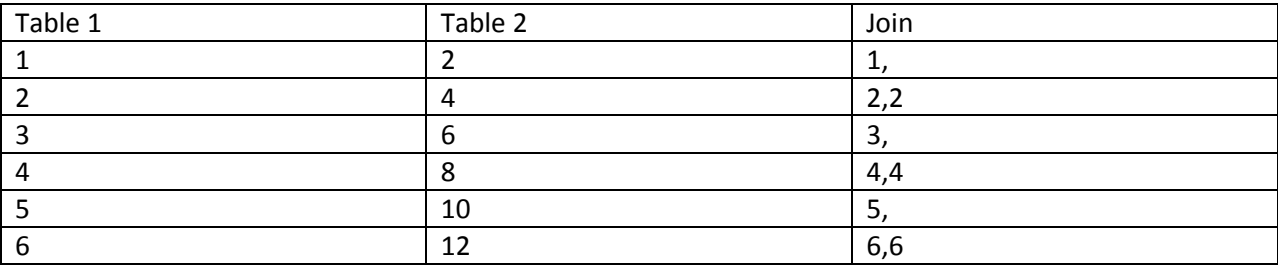

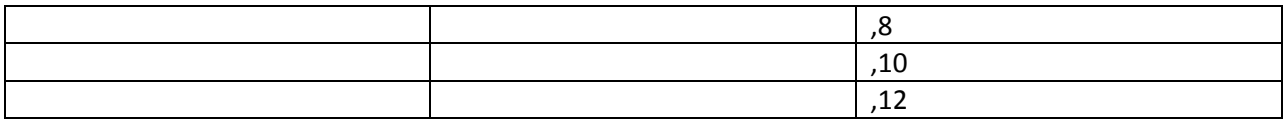

### <span id="page-45-0"></span>**Where Keyword**

Where clauses control what rows are returned by matching the records against a set of conditions or filters connected by logical operators. Each condition or filter results in a "True" or "False" condition.

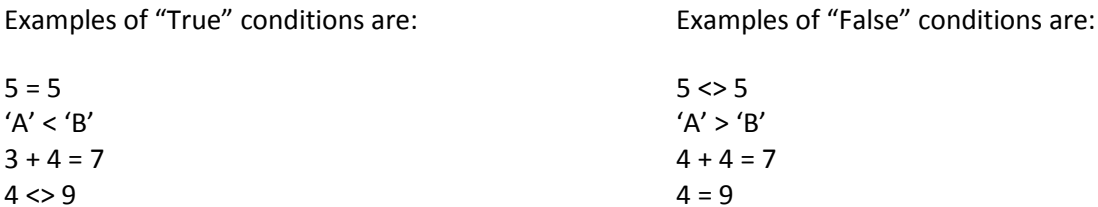

Of course these examples would not do us much good, but we can substitute Fields for the numbers and characters in the conditions, for example:

Amount = 5 BusinessName < 'B' InvoiceTot - CreditTot = 7 The query will return every row in which the conditions of the Where clause are true. For example, the following query will return only invoices for \$5.00. No other value invoice would be included in the returned rows.

Select Invoice\_Number, Amount, Net Due From AR\_Invoice Where Amount = 5

Notice we have included the Net\_Due. The value of Net\_Due will not affect what rows are returned. It will only be displayed. If we wanted to include only invoices with an outstanding balance we would change query to look like this:

Select Invoice\_Number, Amount, Net\_Due From

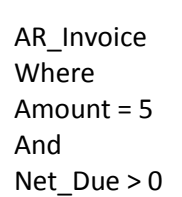

Se

This brings up the next concept, logical operators.

donaOt

The #1 Financial Software for Security Companies

#### <span id="page-46-0"></span>**Logical Operators**

The most common logical operators are And, Or, Not, Xor, Nand and Nor.

e:

And

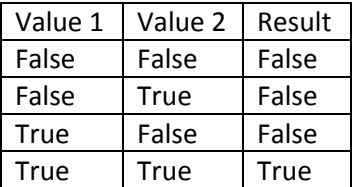

Xor (Exclusive or)

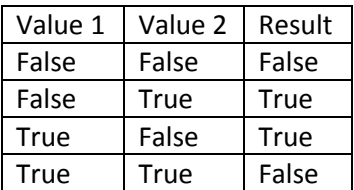

Or

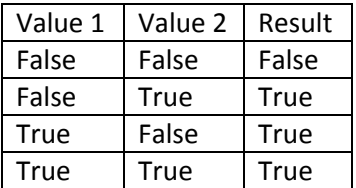

Not (Reverses any result)

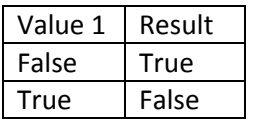

Nand (the same as Not(Value 1 And Value 2))

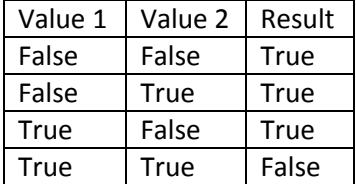

Nor (the same as Not(Value 1 Or Value 2))

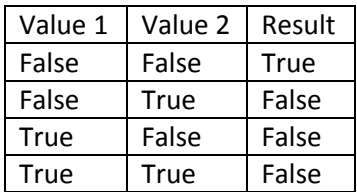

Another thing to know is the precedence of logical operators. Everyone knows that  $2 + 5 * 3$  is 17 and not 21 because we know that you multiply before you add, this is the precedence of arithmetic operators. Take for example the following data:

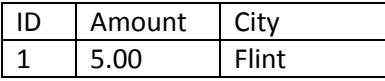

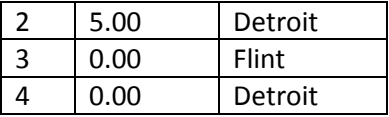

If our Where clause is Amount = 5 And City = 'Flint' Or City = 'Detroit' we might expect to get rows 1 and 2. In reality we would get rows 1, 2, and 4. Just as  $2 + 5 * 3$  should be thought of being written as  $2 + (5 * 1)$ 3) so the 5 \* 3 is done first, Our Where clause should be thought of as being written as (Amount = 5 And City = 'Flint') Or City = 'Detroit'. The And operator is processed first just like the multiplication operator in arithmetic. If our where clause were written as Amount = 5 And (City = 'Flint' Or City = 'Detroit') we would get rows 1 and 2. So the order of precedence is Not, And then Or but the order of precedence should not be relied on. Like the example, to be sure, use parentheses.

#### <span id="page-47-0"></span>**Other Where Clause Filters**

So far we have looked at filters, the true false statements that use the simple comparators listed below:

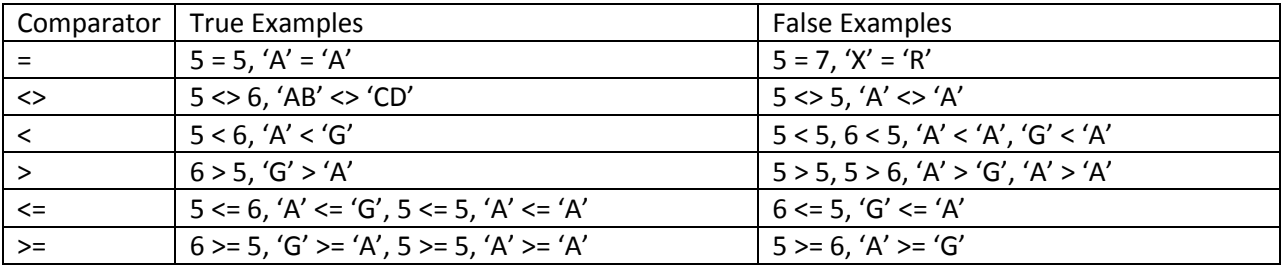

Now we will look at Is Null, In, Like and Between. Is Null returns a true if the Field being examined is a Null. Remember, a Null is not the same as a blank "" or a space " ". A Null means not defined or never entered. So using our Right Outer Join example:

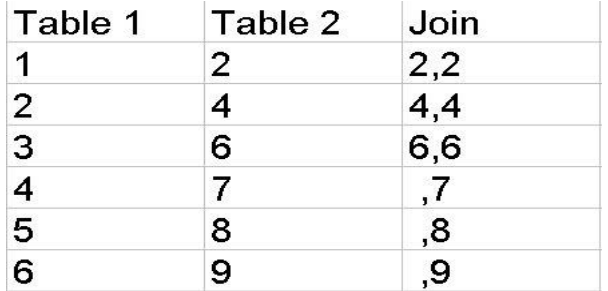

And a where clause something like this:

Where Table1.Field Is Null

We would get the following records returned:

,7

 $lona$ 

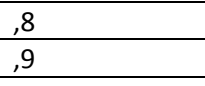

Is Null should not be confused with IsNull. IsNull is a function that allows you to replace nulls with a default value. It replaces only the Nulls otherwise it uses the value of the Field. If we wanted the nulls to be replaced with a 0 we would write a function like this:

IsNull(FieldName,0)

In compares a Field to a list of values for example:

Where City In ('Flint', 'Detroit', 'Cleveland')

The list of values can be either a comma separated list of literals (as above) or a sub query like the next example:

Select Invoice\_Number, Amount From AR\_Invoice Where Service\_Ticket\_Id In (Select Service\_Ticket\_Id From SV\_Service\_Ticket Where Service\_Ticket\_Id <> 1)

The sub query must return only one field per row. The returned row must match the type of the field on the left of the In Keyword.

Like uses characters and wild cards to create a pattern matching filter. An example of a Like filter:

Select Customer\_Number, Customer\_Name From AR\_Customer Where Customer Name Like 'A a%'

This would return all customers whose name started with an "A" then contained another character of any sort including spaces, contained an "a" in the third spot followed by zero or more characters of any kind. Below is a chart of the wild cards and what they mean.

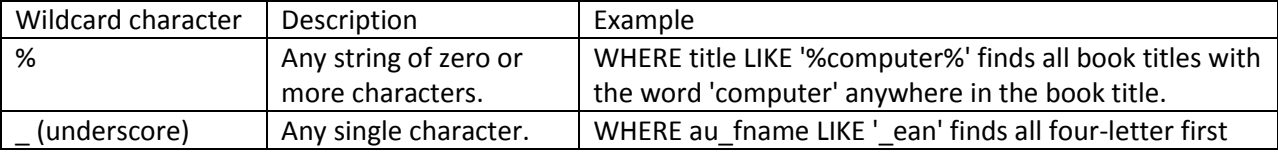

## The #1 Financial Software for Security Companies

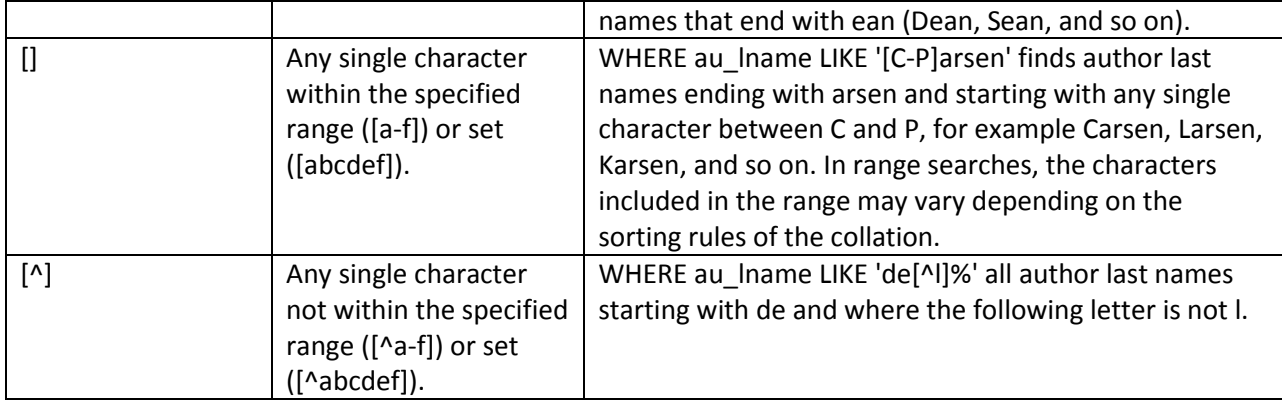

Between takes two parameters and does exactly as one would expect. Here is an example:

Select Invoice\_Number, Amount From AR\_Invoice Where Amount Between 0.00 AND 15.00

This returns all invoices where the amount is 0.00 through 15.00 inclusive. If you run this it will even return the 1 record which should be the only invoice with a 0.00 Amount. Please notice the "AND" portion of the Between filter. This is not the same as a normal And. It is NOT evaluated with the other And's, and Or's. It is just part of the Between filter and should be considered only as part of the Between. Between also works with character values IE:

Where Customer\_Name Between 'A' AND 'D'

Again this would include all names starting with "A" through name of "D", not starting with "D" as there are no wild cards here. If you want all of the "D"s, use something like this:

Where Customer\_Name Between 'A' AND 'Dzzz'

### <span id="page-49-0"></span>**Order By Keywords**

Order By controls what order the records are returned in. If no Order By is included, then often the record set will be in the order of the first field in the Select list, often, but not always. If it is important the order records are returned in, use a Order By clause. Here is an example:

```
Select 
Customer Number,
Customer_Name
From AR_Customer
Where Customer Name Like 'A a%'
Order By Customer_Name
```
Order By can be either ascending (asc) or descending (desc). You can also mix fields and directions. For example:

Order By Customer\_Number asc, Amount desc, Invoice\_Type asc

This Order By would take the records and put them in order by Customer\_Number from least to greatest, then the invoices for those customers in order by the amount from Largest to least and finally by Invoice Type from first to last. Fields included in the Order By do NOT need to be in the Select clause.

## <span id="page-50-0"></span>**Union Keyword**

Sometimes, we need to create a list of records that combines two separate queries. For example, we want a list of open invoices and open credits in order by customer number and then date meshed into one recordset.

```
Select 
Customer_Number,
Customer Name,
Invoice_Date, 
Net Due,
'I'
From AR_Customer C Inner Join
AR Invoice I On C.Customer Id = I.Customer Id
Where net Due > 0Union
Select 
Customer_Number,
Customer Name,
Credit Date,
-1 * (Amount - Used Amount),
\mathsf{C}From AR_Customer C Inner Join
AR Credit I On C.Customer Id = I.Customer Id
Where Amount - Used Amount > 0Order By Customer Number, Invoice Date
```
Let's look at this query from the top. First we have a the select clause. Notice the last item in the list is 'I'. This literal will place a column in our recordset that has an "I" in every row that is an invoice. In the from clause we use an Inner Join to connect the two tables. Notice the use of aliases here, the C and I. This is done just to make the lines a bit more manageable in length. Next we have the Where clause that returns only records that still have a Net\_Due. Now we get to the new clause, the Union keyword. A Union keyword joins the Select query above it with the Select query below it. The number and order of columns must be the same and the data types for the columns of each query must be compatible. Below the Union we have another query that returns the open credits. In order to find open credits we had to take the Amount – Used Amount. We also multiply the result time a negative one so that the credits will be negative compared to the invoices. Also notice that the 'I' field from the top query is now a 'C' and that the Where clause contains a calculated value. Lastly we have an Order By clause. The order by

clause must exist after the two queries but the fields must be named from the first query. Also, You may Union as many queries as you want as long as you follow the rules about number, order and type of columns.

There is one option to the Union keyword. If you use the Union key word between two queries and some of the records returned by the first query exactly match some of the records returned by the second query, the final recordset will have only one copy of any record. In other words, all duplicates are reported only one. If you want to see the duplicates, use the All keyword after the Union keyword. IE.

Union All

In our example query, this would not be a problem for two reasons. First, we are returning records where the invoices are marked by an 'I' and credits by a 'C'. Secondly, all of the invoices will be positive amounts and all of the credits will be negative amounts.

Notes: